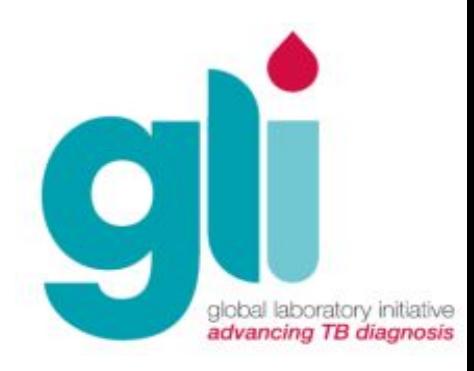

# Модуль 6: Технология и процедуры Xpert MTB/RIF

Слайды составлены по материалам Cepheid

бальная лабораторная инициатива – Комплект учебных материалов по Xpert MTB/

# **Содержание модуля**

- Обзор технологии
- Подготовка образцов мокроты (нативных и обработанных)
- Подготовка внелёгочных образцов мокроты
- Процедуры анализа Xpert MTB/RIF
- Мониторинг процедуры

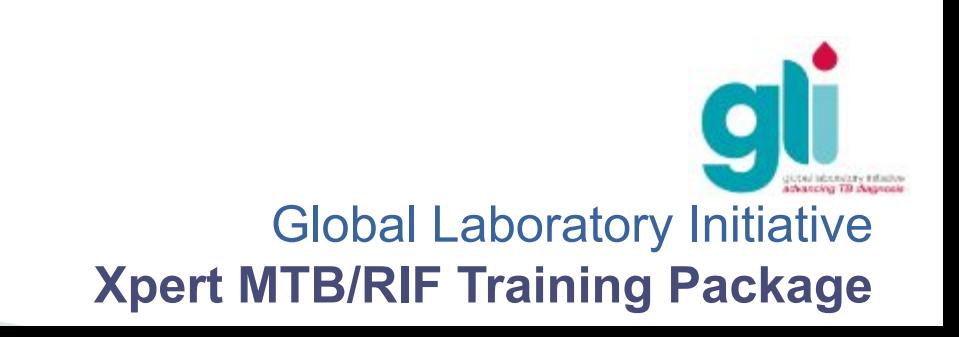

# **Задачи обучения**

В конце данного модуля, Вы сможете:

- Описать технологию, которая лежит в основе GeneXpert и анализа Xpert MTB/RIF
- Объяснить процедуры анализа Xpert MTB/RIF
- Использовать программное обеспечение для мониторинга результатов исследований и генерирования отчетов

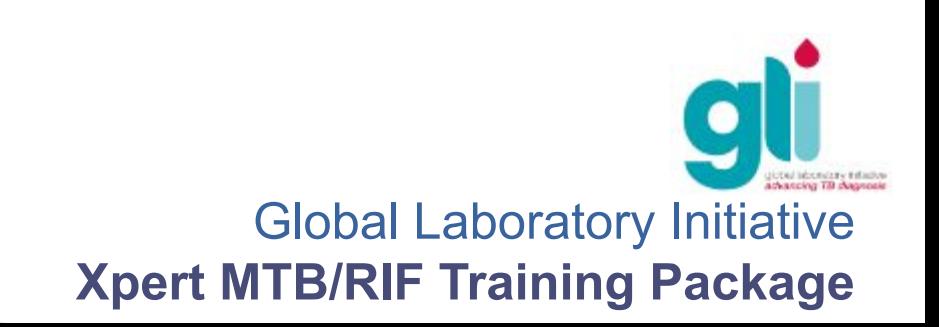

# **Технология GeneXpert**

Комплексная микро-струйная система, состоящая из:

- Приборной платформы
- Картриджей (съемных)
- Автоматизированных протоколов
- Системы внутреннего контроля

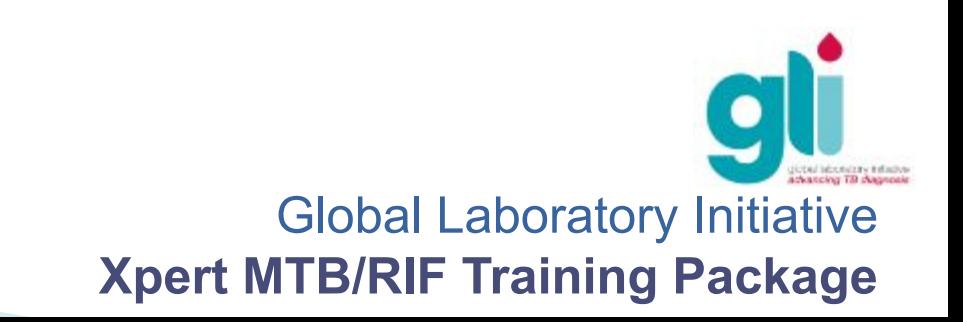

# **Платформа GeneXpert**

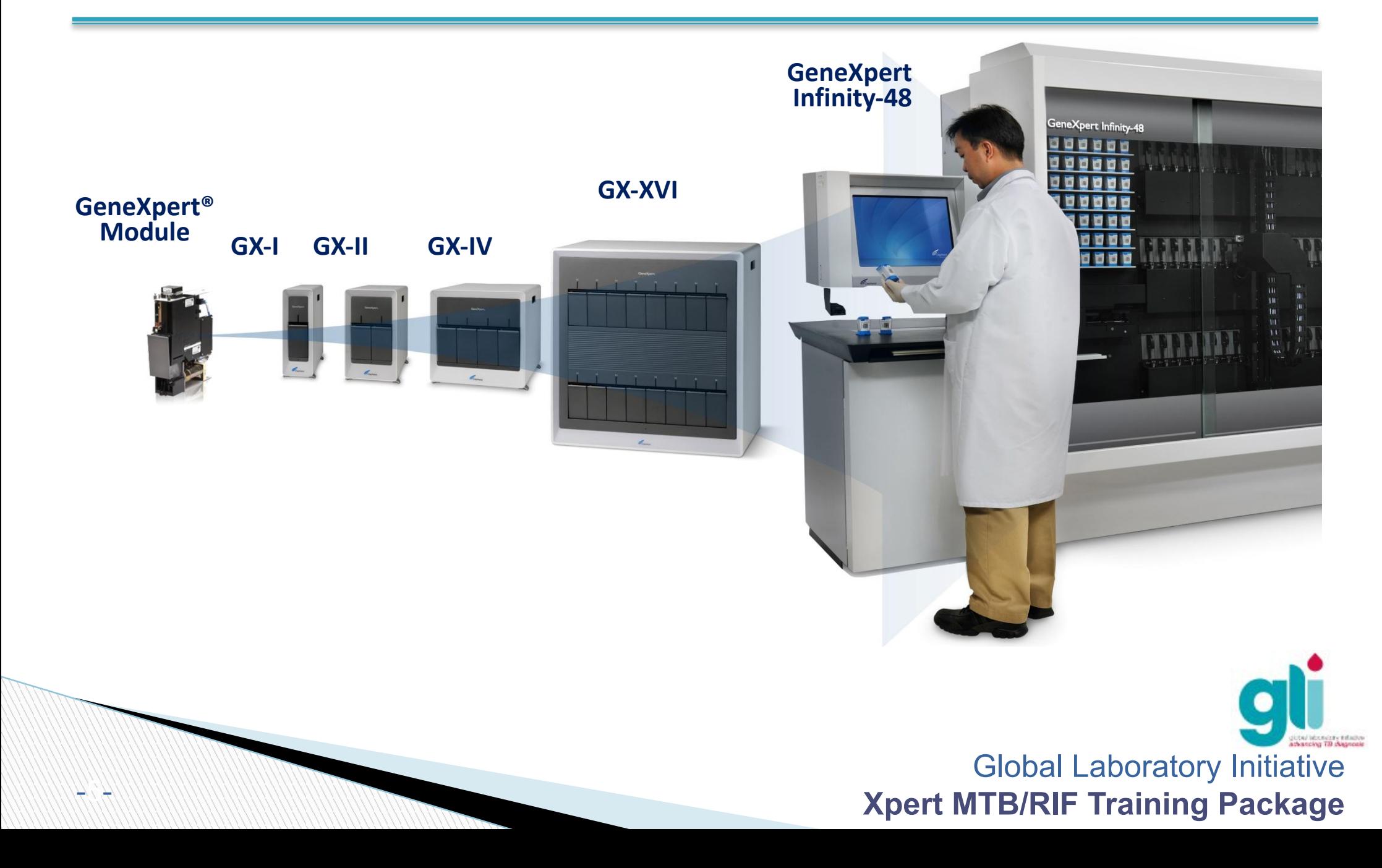

# **Модуль GeneXpert**

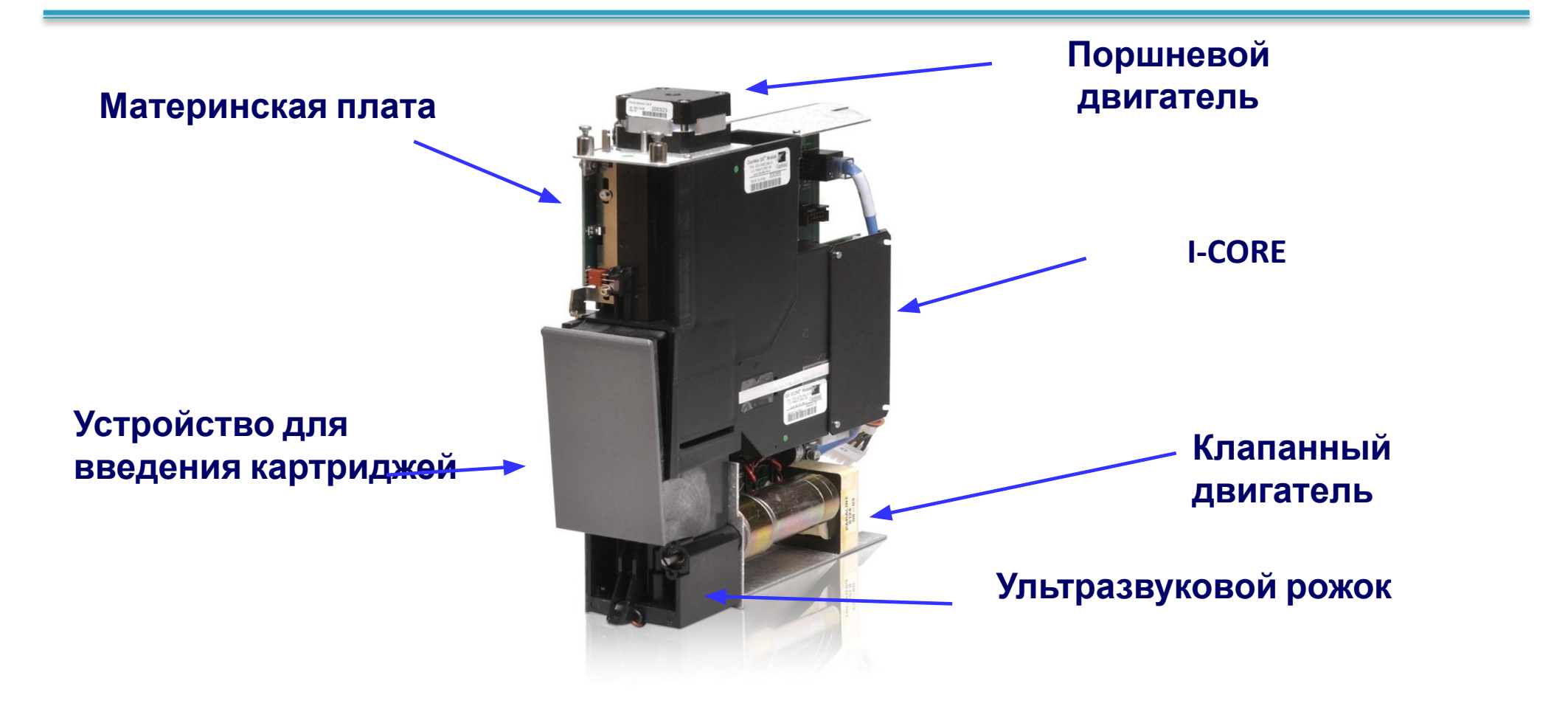

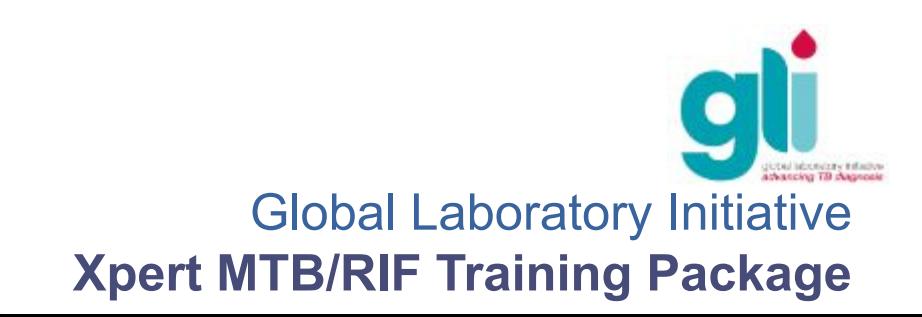

## **Модуль GeneXpert - Отсек для картриджей**

ICORE модуль для помещения пробирок

Ультразвуковой рожок

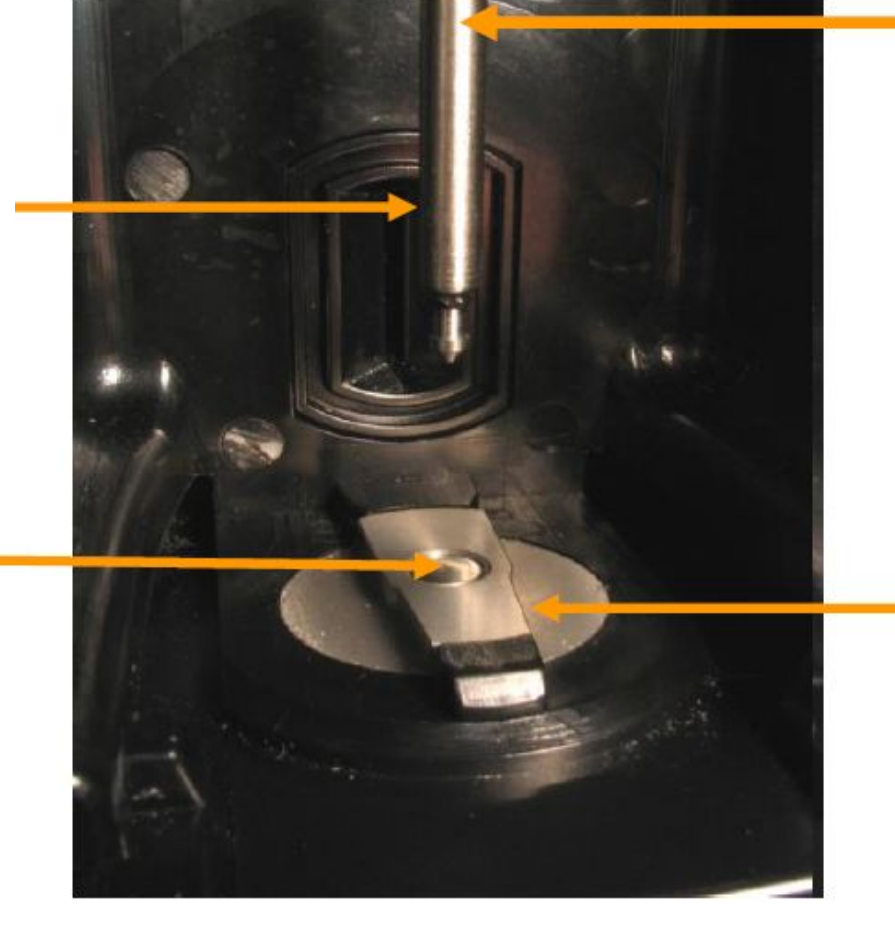

Приводной вал поршня

Клапанный привод (скошенный)

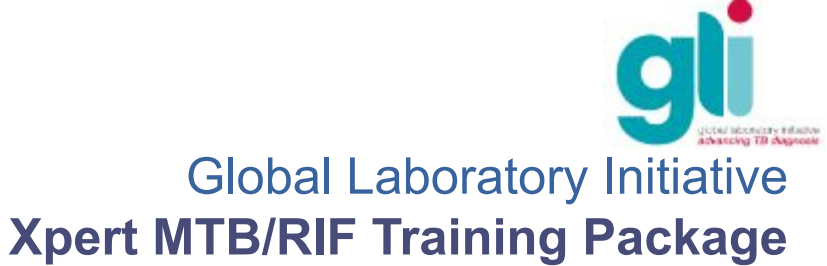

# **Автоматизированный протокол Xpert MTB/RIF**

- Заполните картридж подготовленным образцом и вставьте его в прибор
- Образец подсоединяется к Регулятору обработки образца (SPC)
- Фильтр захватывает образец и SPC
- **Клетки подвергаются лизису** ультразвуком и выделяют ДНК
- Выделенные ДНК смешиваются с обезвоженными гранулированными реактивами
- Одновременная амплификация и выявление при помощи флуоресценции
- Результаты готовы менее, чем за 2 часа

#### **Конец ручной работы**

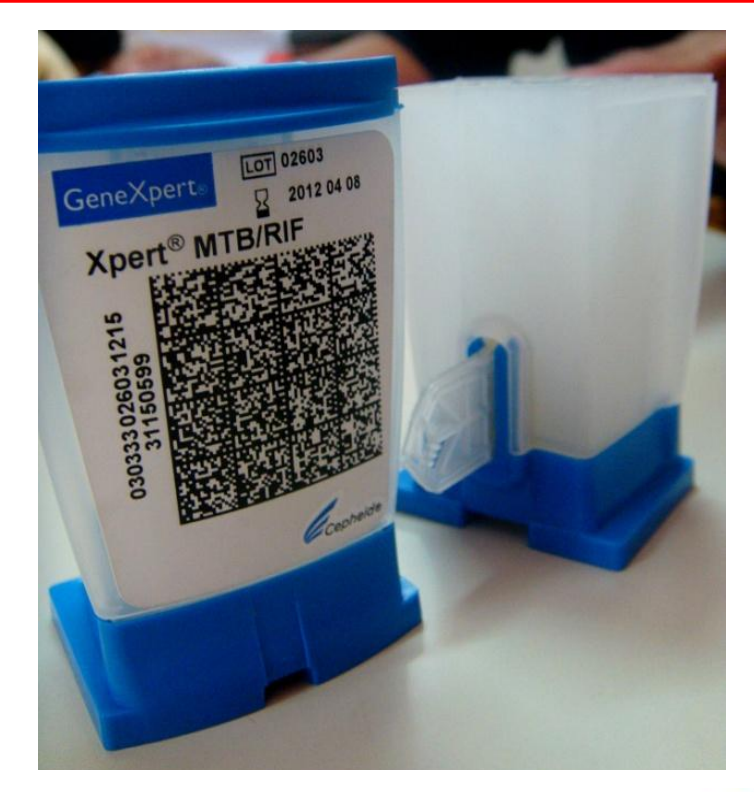

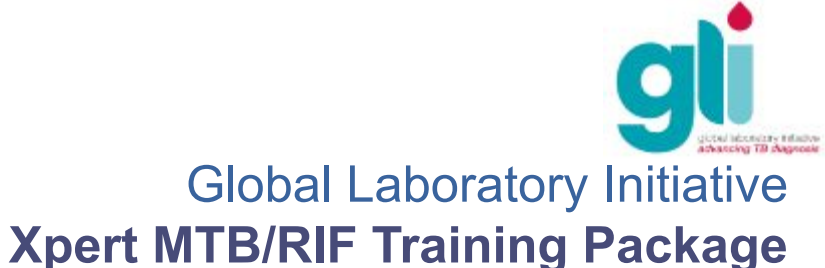

# **Картридж GeneXpert**

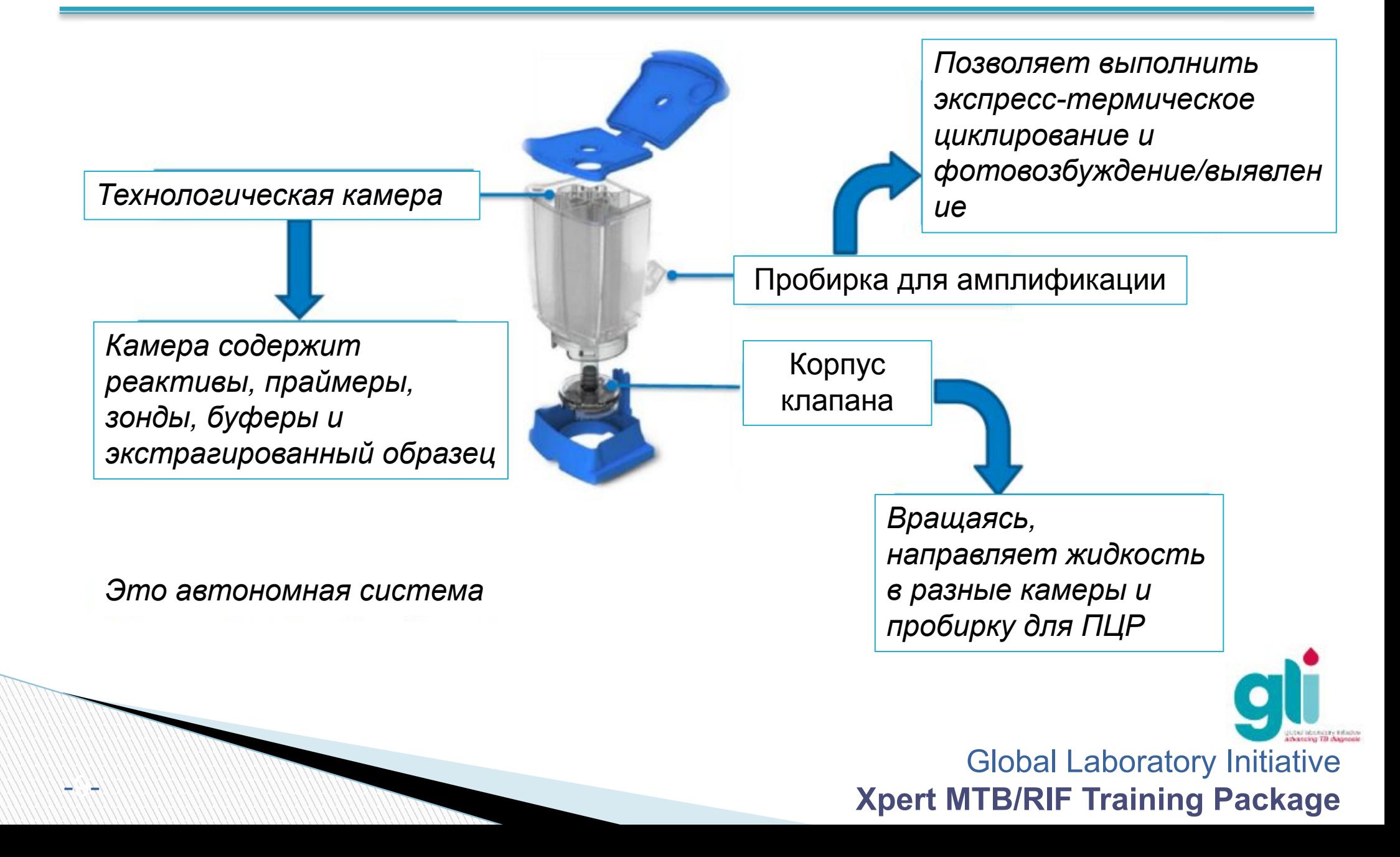

# **Комплектующие картриджа**

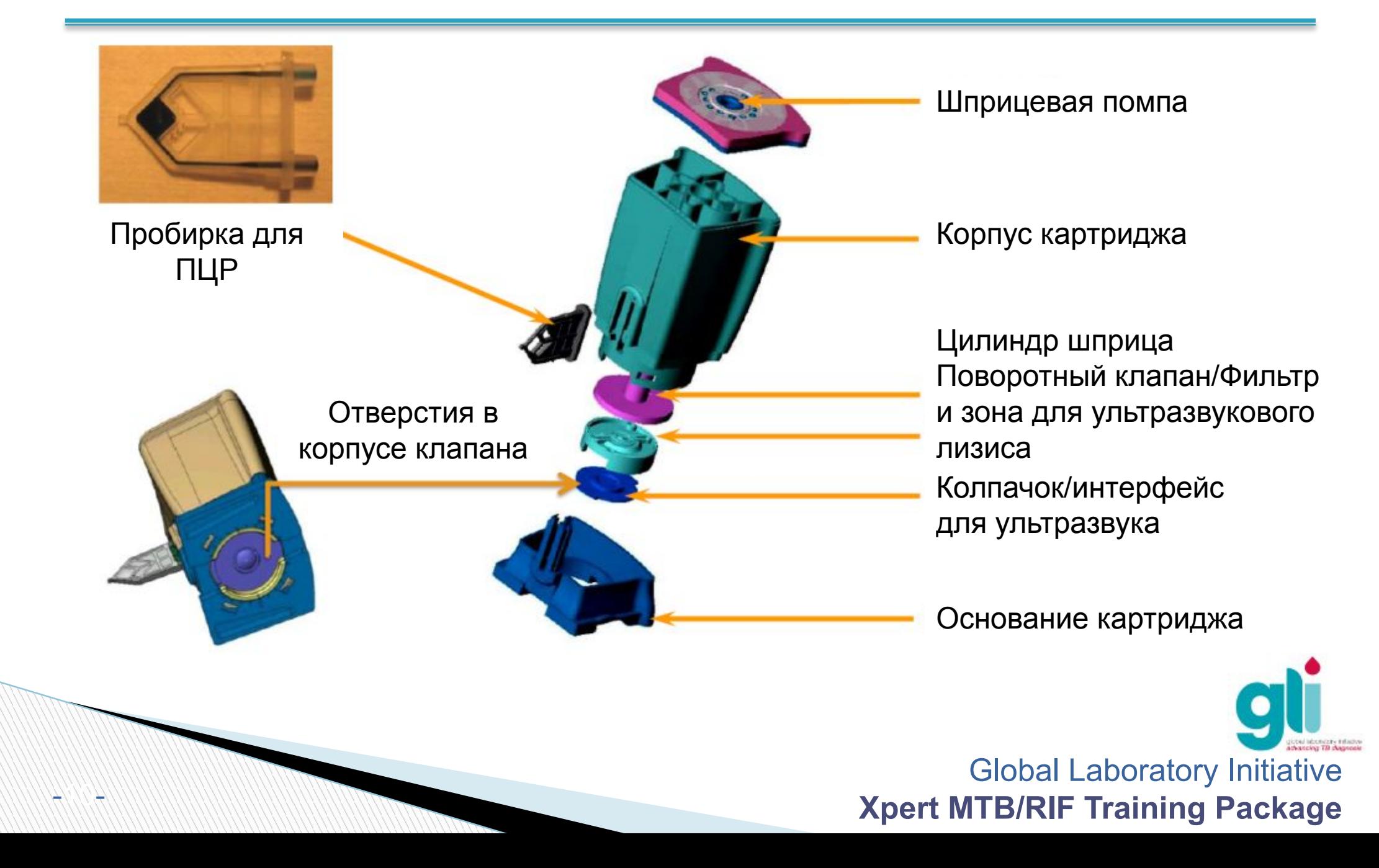

# **Принципы устройства GeneXpert**

- ПЦР в режиме реальном времени (одновременная амплификация и выявление)
- Отсутствие влагообмена между инструментом и картриджем в целях исключения переноса материала
- Полностью внутреннее регулирование системы подачи реактивов Нет необходимости во внешнем позитивном и негативном контроле
- Встроенный ультразвуковой лизис клеток для выделения ДНК
- Управляемые программным обеспечением материнские платы отдельных модулей для координации движений клапанов и встроенных гидравлических приводов
- Автоматизированная система регулирования потоков жидкостей потоки жидкости направляются микро-клапанами – позволяет использовать микро-количества компонентов реакции
- Автоматизированный анализ данных и интерпретация результатов

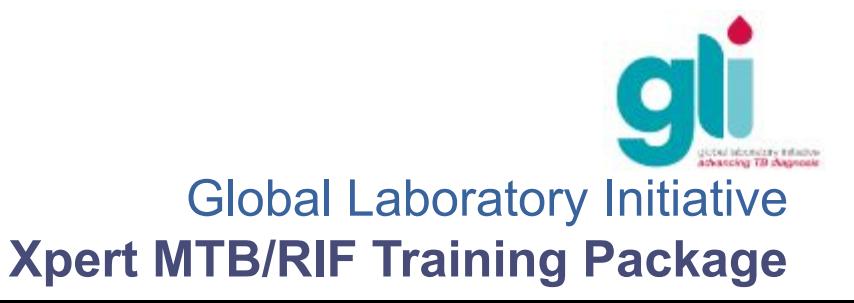

# **Картридж в действии: видеоролик**

Видеоролик находится по адресу Протокола передачи файлов (FTP): ftp://hbdc:Crasa7Uc@ftp.caplaser.net

(ссылку следует скопировать и вставить в Windows Explorer, но не Internet Explorer) Видеоролики на FTP – это большие файлы, поэтому их следует загрузить на компакт-диск

перед тренингом.

В качестве альтернативы, можно получить доступ к видеоролику через Youtube:

http://www.youtube.com/watch?v=mIsBLmjus6Q

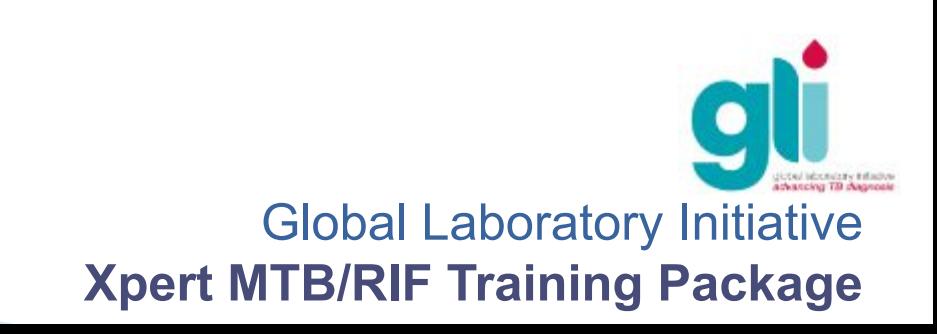

## **Полимеразная цепная реакция в**

### **режиме реального времени**

- - Этот слайд может считаться необязательным при обучении базовых
	- пользователей Стадия амплификации ДНК при помощи
		- ПЦР совмещена со стадией выявления
	- Происходит амплификация ДНК-мишени, которая отмечается флуоресцентной меткой-зондом
	- Накопленный продукт реакции контролируется и измеряется путем обнаружения флуоресценции
	- Зонды, применяемые в технологии Xpert, называются «молекулярные маяки»
	- Возможна амплификация и обнаружение нескольких мишеней (мультиплексный тест)
	- Каждая мишень маркируется отдельным красителем

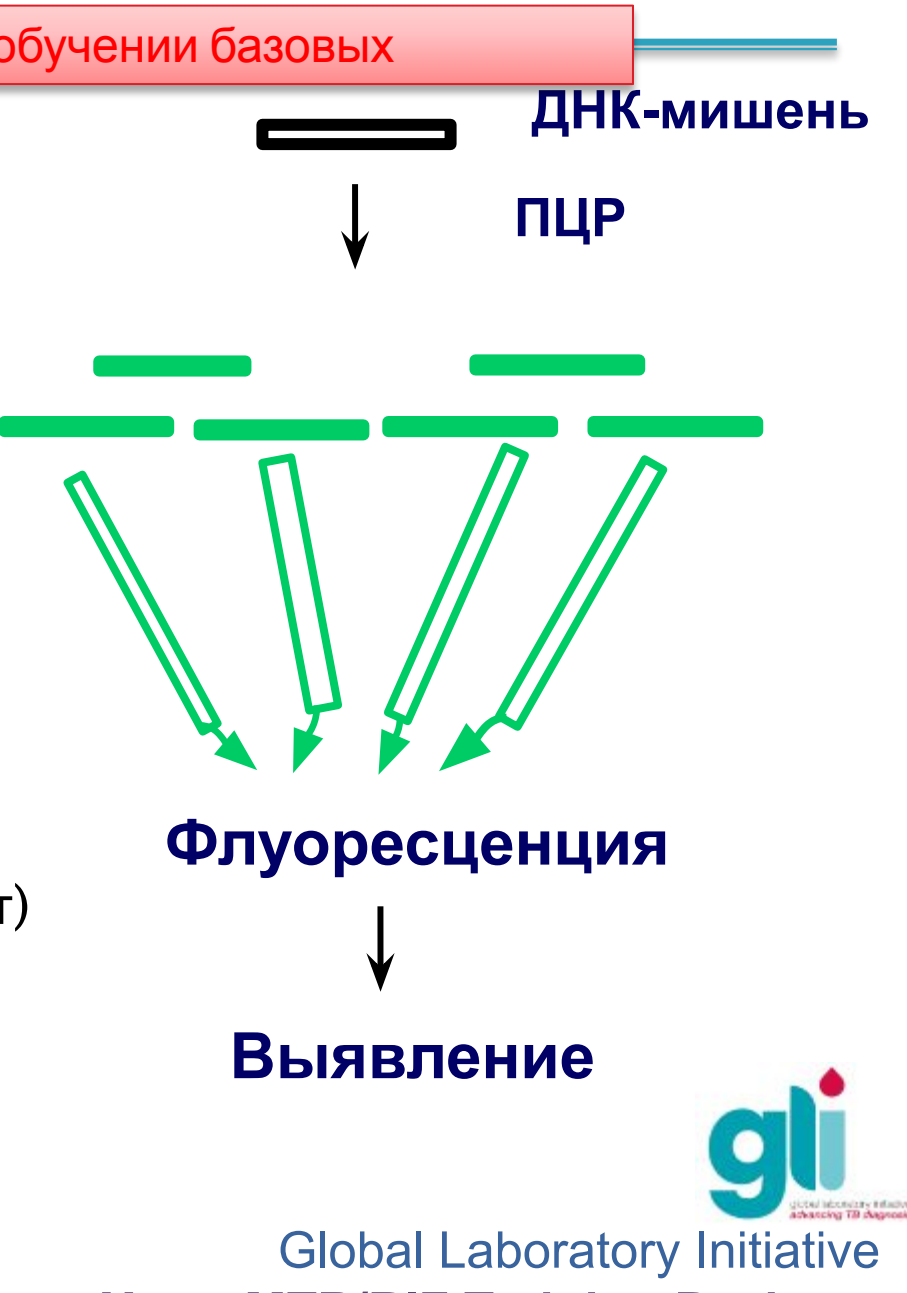

**Xpert MTB/RIF Training Package** 

### **Технология молекулярного маяка**

Этот слайд может считаться необязательным при обучении базовых

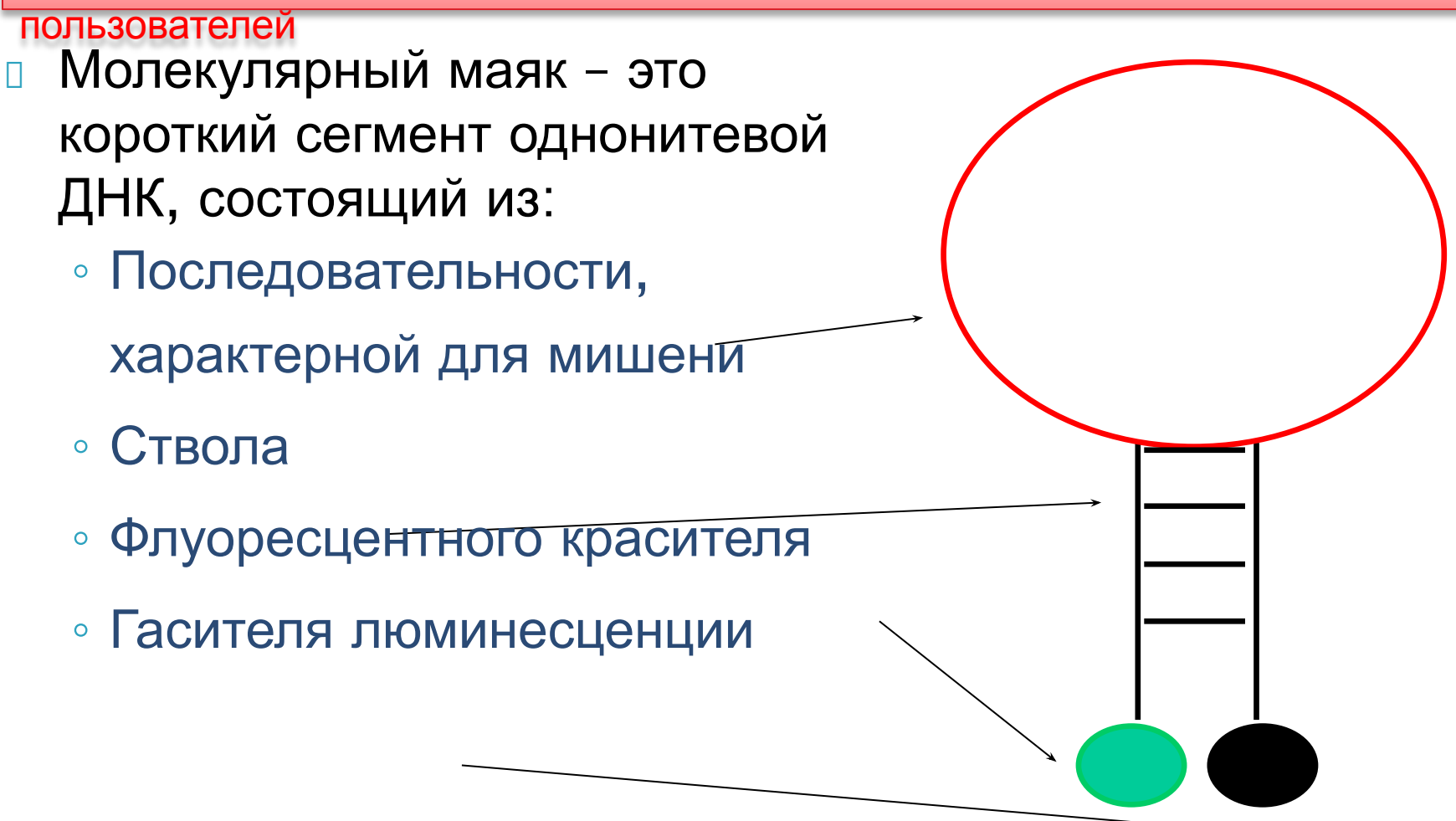

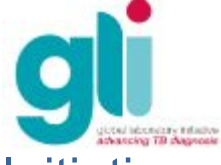

### **Технология молекулярного маяка**

Этот слайд может считаться необязательным при обучении базовых

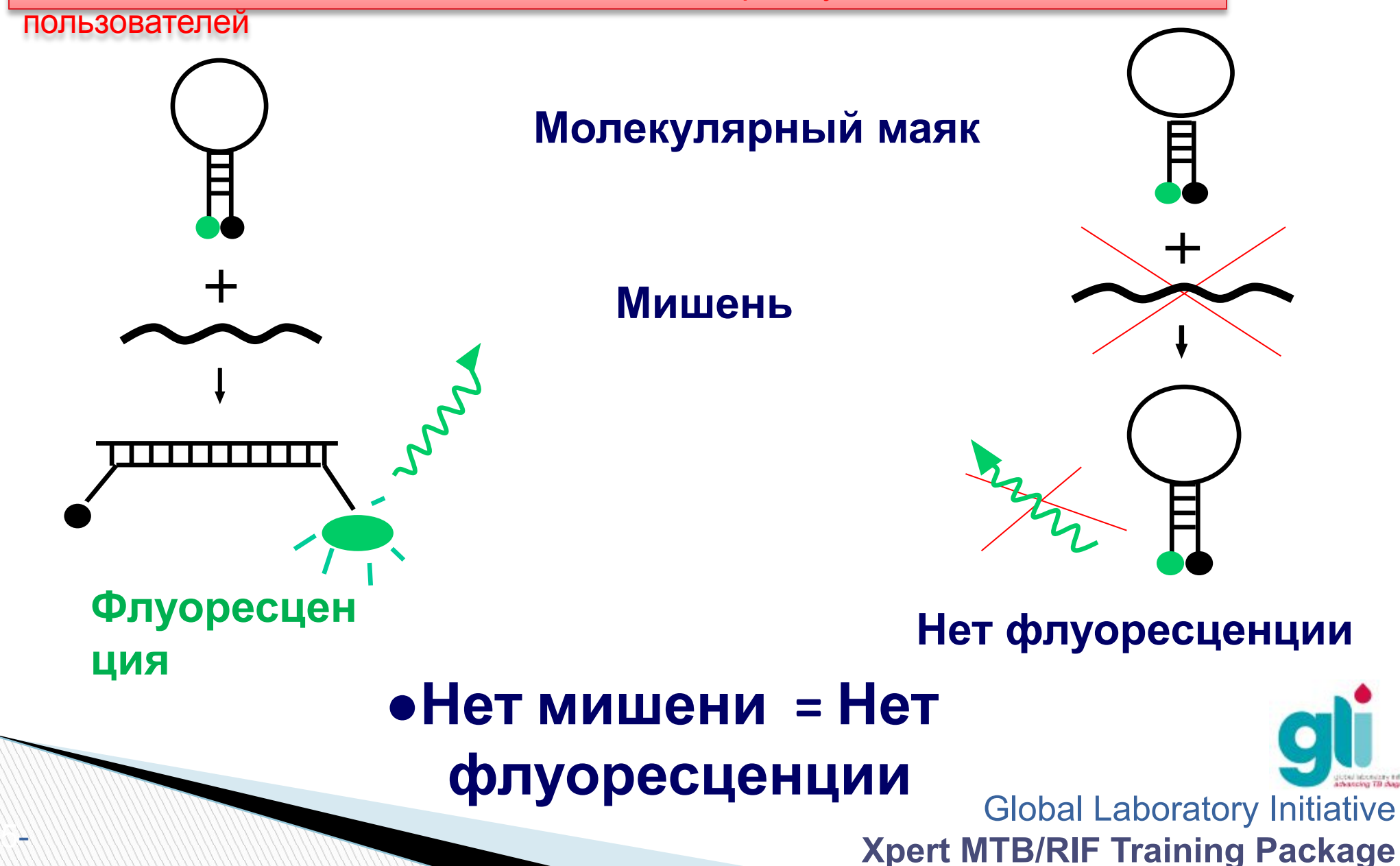

#### **Молекулярные механизмы устойчивости к рифампицину**

Этот слайд может считаться необязательным при обучении базовых

пользователей

- Мутации в гене rpoB, кодирующем β-субъединицу РНКполимеразы
	- предотвращает связывание рифампицина с полимеразой РНК, синтез протеинов и уничтожение бактерии
- 95% всей устойчивости к рифампицину являются результатом мутаций гена rpoB, а 5% формируется по причине мутаций вне гена

 > 90% мутаций гена rpoB расположены на участке 81 пар оснований (кодоны 507 – 533)

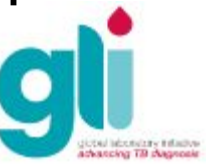

#### **Выявление мутаций в гене rpoB при помощи Xpert MTB/RIF**

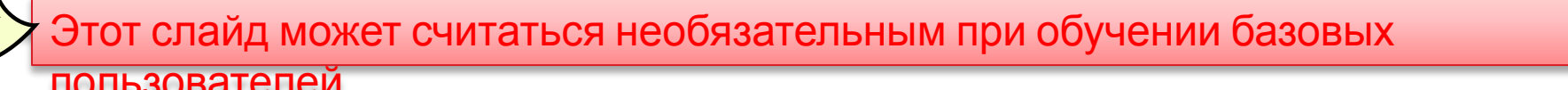

#### **ФРАГМЕНТ ОПРЕДЕЛЕНИЯ УСТОЙЧИВОСТИ К РИФАМПИЦИНУ В 81 п.о. ГЕНА** *rpoB*

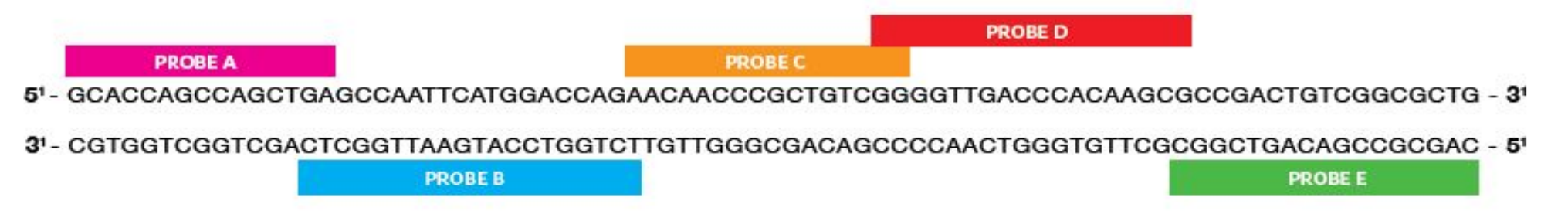

- 5 перекрещивающихся зондов связываются с генотипом дикого типа и не связываются с мутировавшими последовательностями
- 1зонд для Контроля обработки образца SPC (Bacillus globigii)
- В одновременном выявлении участвует всего 6 флуоресцентных красителей

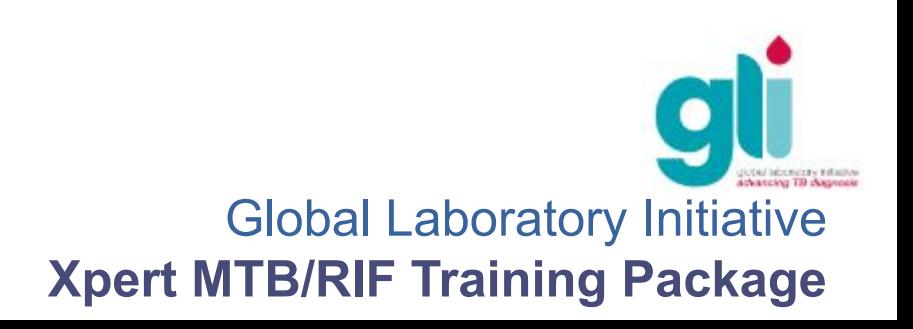

#### **Внутренний контроль качества : Проверка наличия зонда (PCC)**

Этот слайд может считаться необязательным при обучении базовых

пользователей

Проверка наличия зонда (PCC) служит для проверки показаний флуоресценции до начала теплового циклирования химических веществ в картридже. PCC проверяет:

- Регидратацию реактива в гранулах
- Наполнение пробирки для ПЦР
- Целостность зондов
- Стабильность красителя или реактива/гасителя
- Результаты автоматически сравнивается в предустановленными заводскими настройками в программном обеспечении
- Исследование останавливается, если Проверка зонда не ПРОЙДЕНА

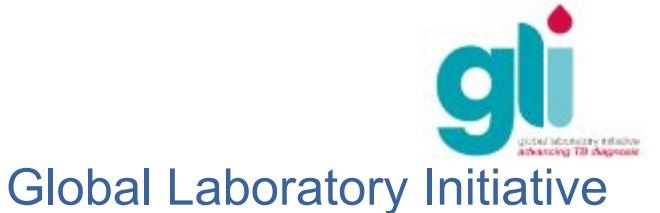

**Xpert MTB/RIF Training Package** 

#### **Внутренний контроль качества: Контроль обработки образца (SPC)**

Этот слайд может считаться необязательным при обучении базовых

пользователей

- Контроль обработки образца (SPC)
- Cостоит из неинфекционных спор
- Проверяет успешность лизиса клеток
- Выявляет замедление амплификации, связанной с образцом: должен быть положительным в отрицательных образцах и может быть отрицательным или положительным в положительных образцах
- Результат недействителен, если SPC отрицателен в отрицательном образце

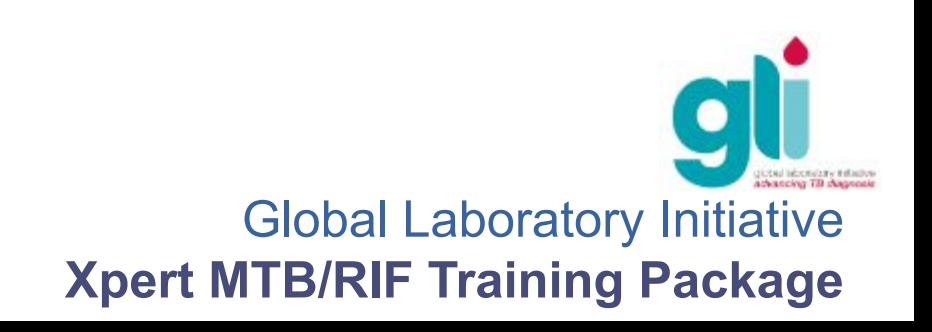

#### **Алгоритм определения результатов Xpert MTB/RIF**

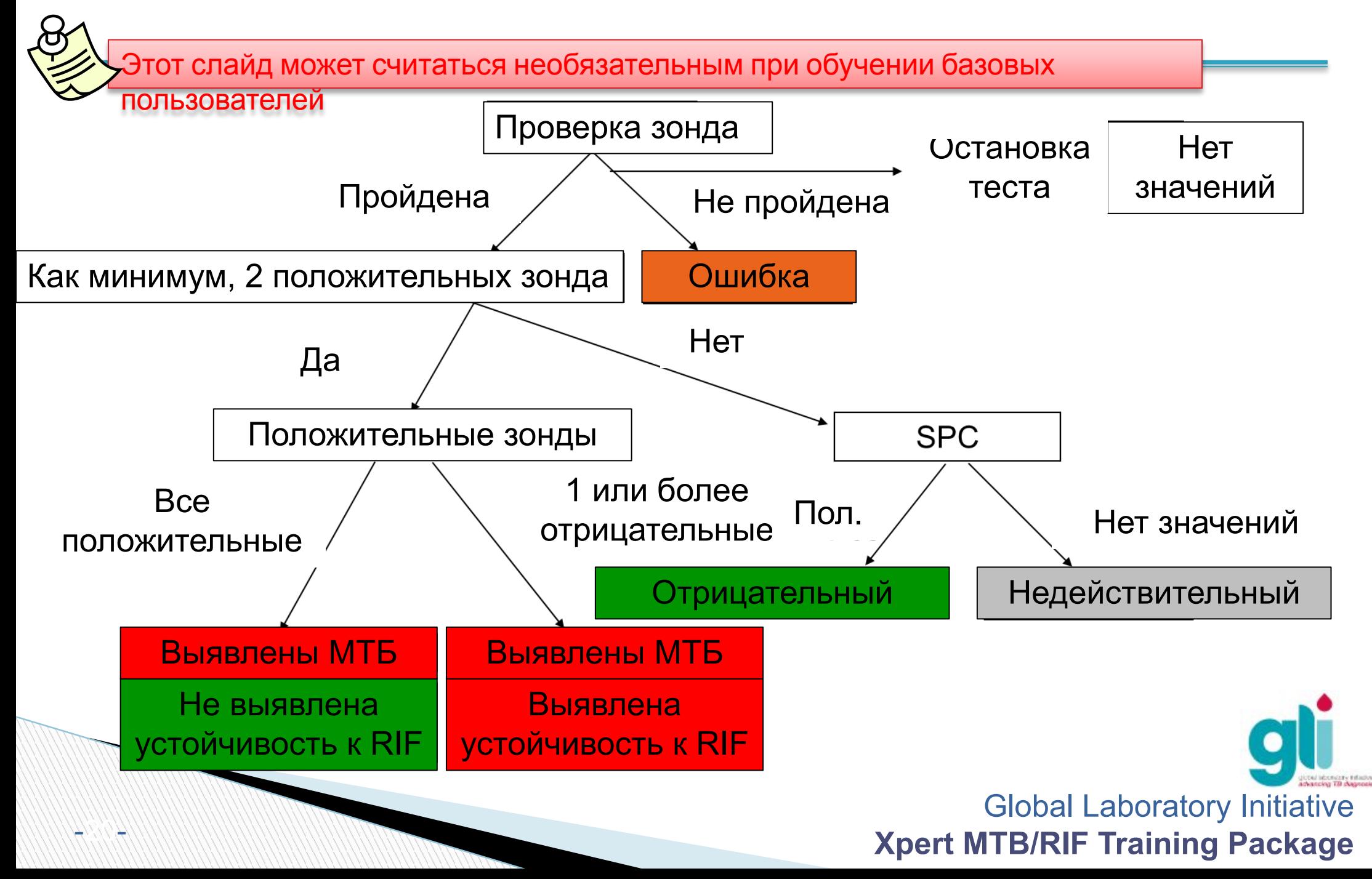

## **Процедуры Xpert MTB/RIF**

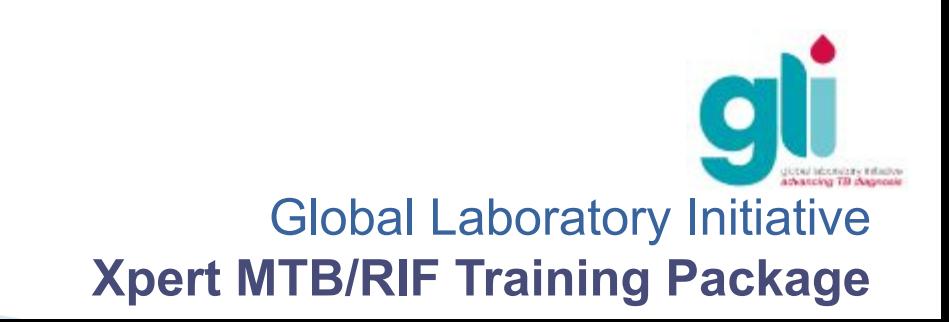

# **Обзор процедуры**

**2**

#### **1 Смешать Добавить 3**

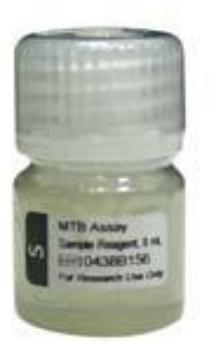

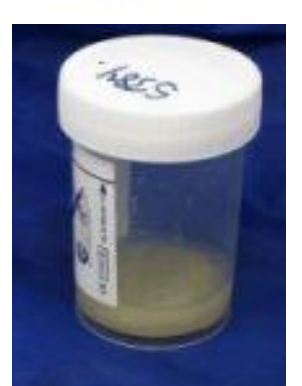

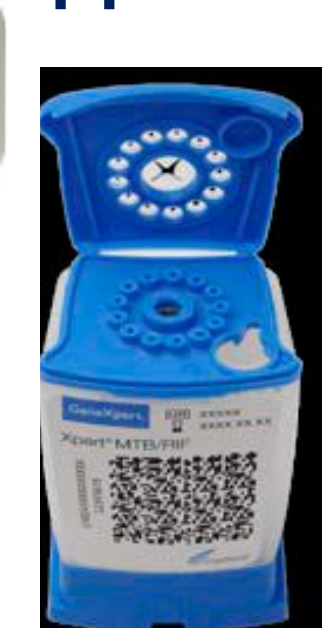

#### **Вставить**

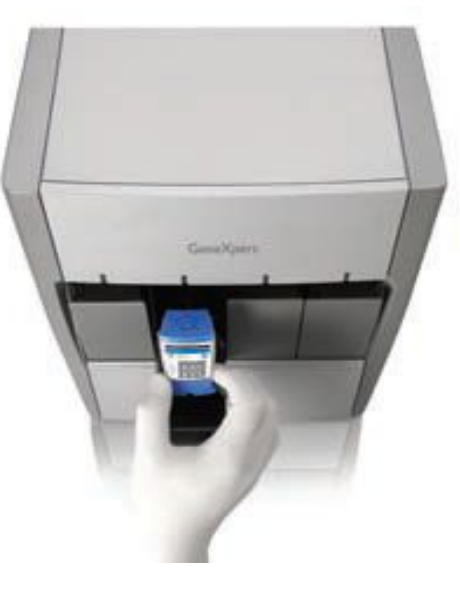

#### **4 Выявить**

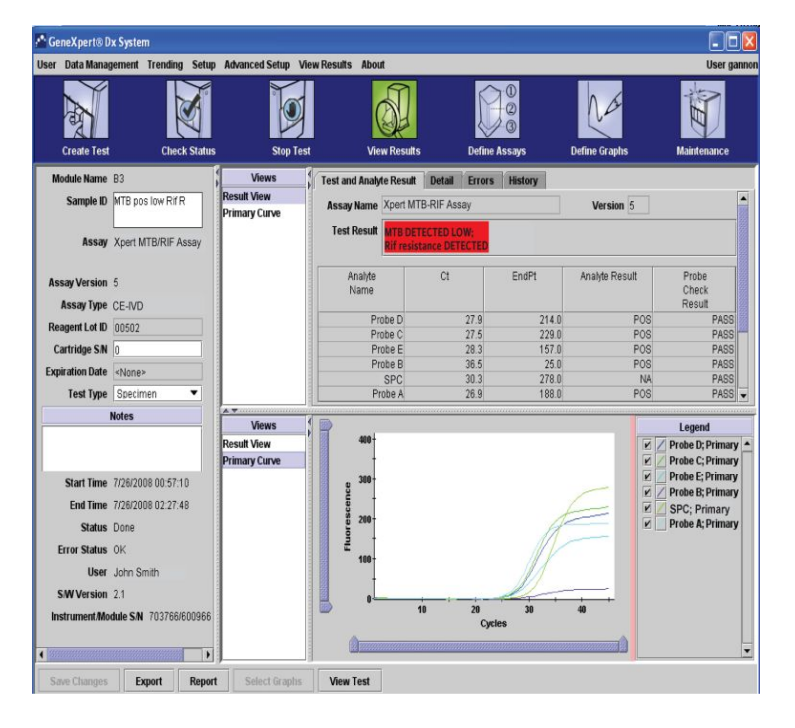

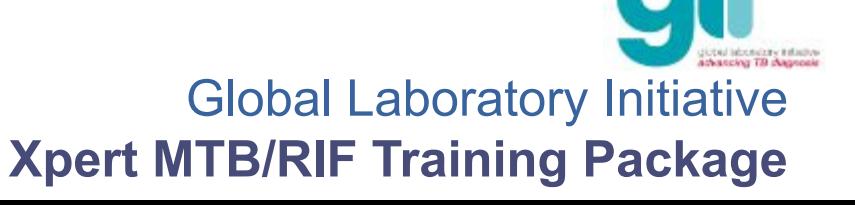

# **Подготовка образца: необработанная мокрота**

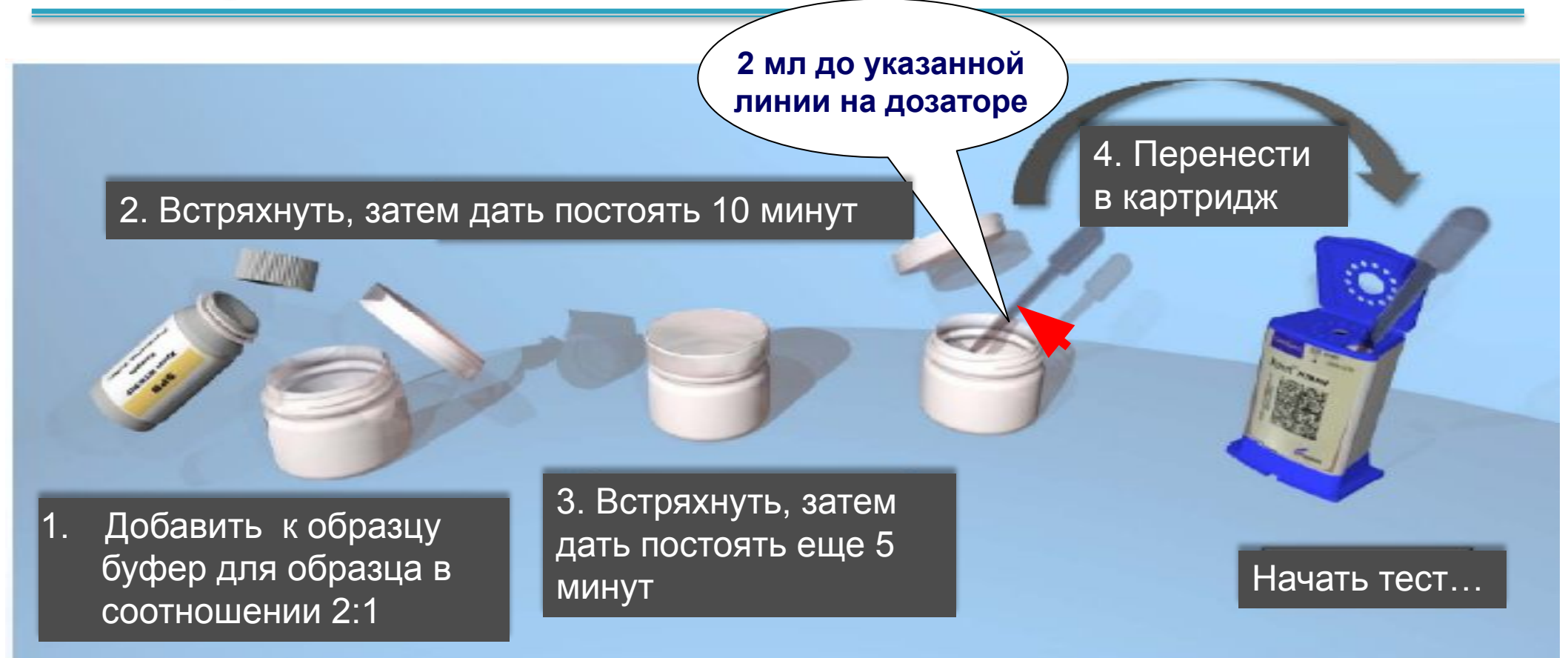

- Налить реактив для образца (буфер) осторожно в образец, не допуская образования аэрозоля
- Не допускайте попадания каких-либо твердых частиц в смеси с образцом при переносе пипеткой в картридж
- **Не допускайте образования пузырьков при переносе смеси с образцом в картридж**

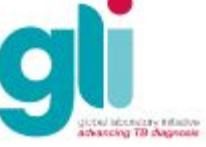

## **Подготовка образца: нативная мокрота**

- Осторожно открутите крышку флакона с мокротой
- Налейте 2 объема реактива для мокроты (РМ) непосредственно в 1 объем мокроты во флакон с мокротой (1 мл мокроты – это минимальное количество, а оптимальным является 3-4 мл)
- Для большего объема образцов (более 4 мл), необходимо будет добавить РМ из второго флакона с реактивом, так как один флакон с реактивом рассчитан на 8 мл РМ
- Закройте крышку, энергично встряхните 10-20 раз (при одном встряхивании, следует совершить движение назад и вперед) или воспользуйтесь встряхивателем (вортексом)
- Инкубируйте при комнатной температуре в течение 10 минут
- После 10 минут инкубации, еще раз встряхните вручную (или при помощи встряхивателя) энергично 10-20 раз
- После еще 5 минут инкубации, образец должен стать абсолютно жидким до исследования без видимых сгустков мокроты. Если он все еще вязкий, подождите еще 5-10 минут до его добавления в картридж (2-4 мл итогового раствора)

#### **Подготовка образца: осадок центрифугированной мокроты**

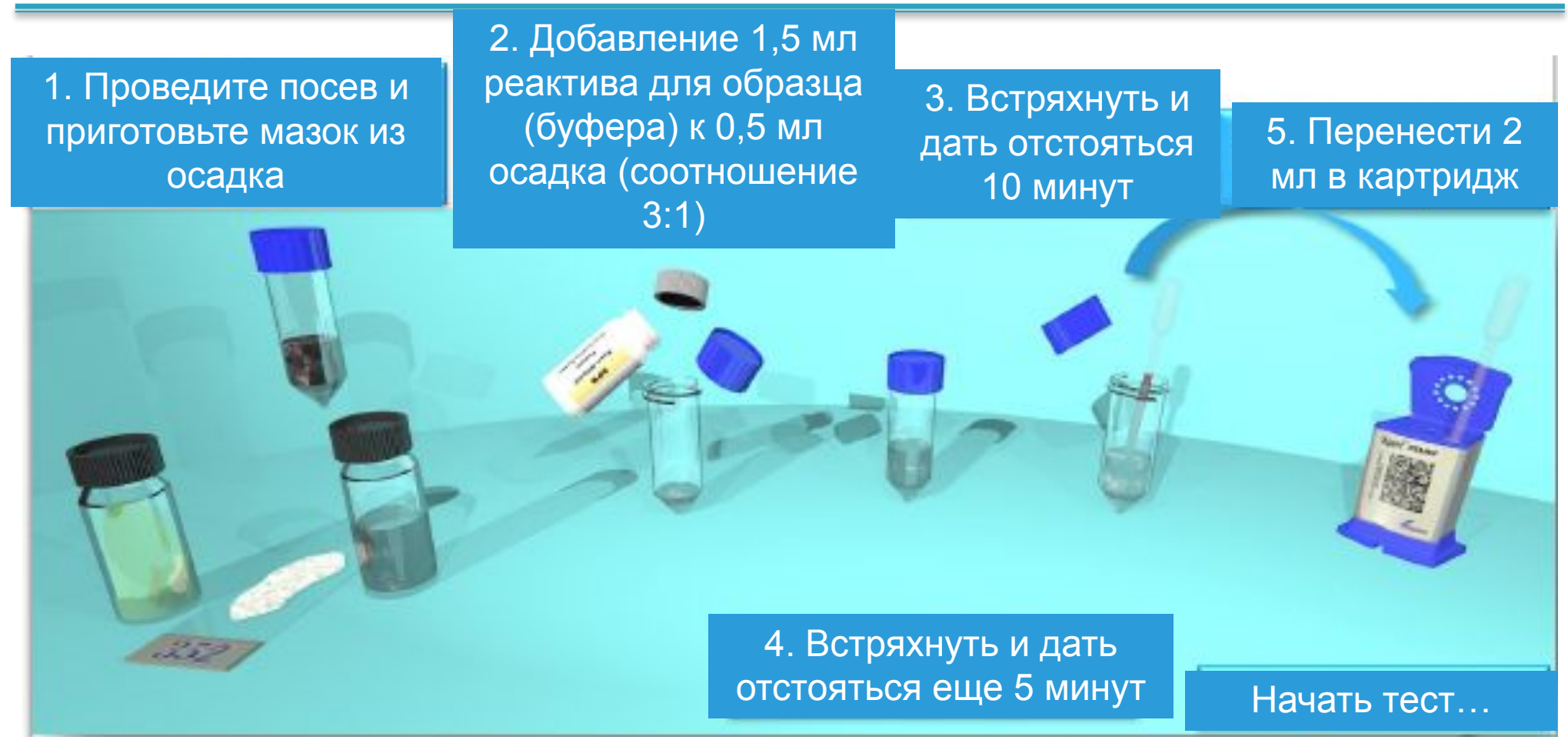

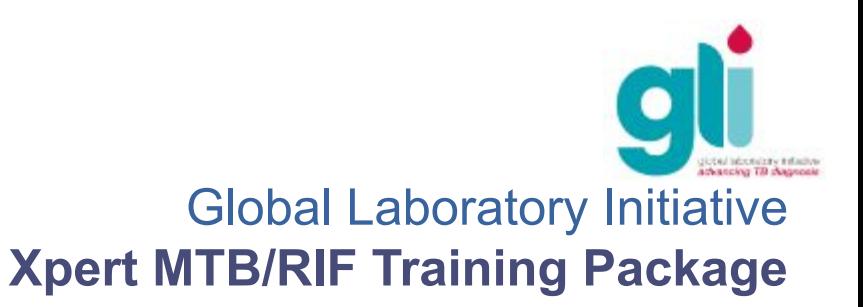

#### **Подготовка образца: осадок обработанной мокроты**

- Добавить 1,5 мл реактива для образца к 0,5 мл взвеси деконтаминированного, концентрированного осадка мокроты (Примечание: соотношение реагента к образцу 3:1)
- Закройте крышкой и энергично встряхните 10-20 раз (при одном встряхивании, следует совершить движение назад и вперед) или воспользуйтесь встряхивателем (вортексом)
- Инкубируйте при комнатной температуре в течение 10 минут
- После 10 минут инкубации, еще раз встряхните вручную (или при помощи встряхивателя) энергично 10-20 раз
- После еще 5 минут инкубации, образец должен стать абсолютно жидким до исследования без видимых сгустков мокроты.

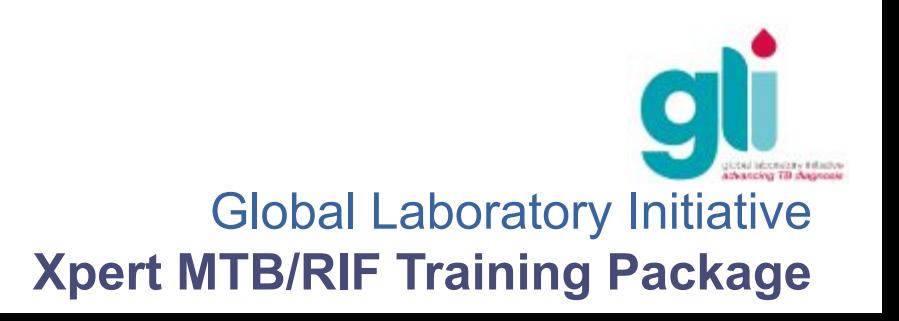

# **Подготовка образца: разделение образцов**

Адаптировать слайд, если когда-либо осуществляется разделение

образцов

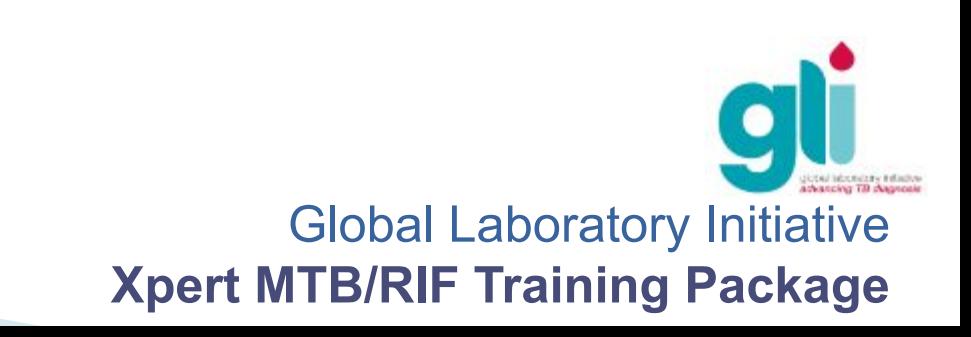

### **Внелёгочные образцы**

- **ВОЗ рекомендует использование следующих внелёгочных образцов для Xpert MTB/RIF**
	- Спинномозговая жидкость (СМЖ)
	- Лимфоузлы и другие ткани (образцы должны быть подготовлены в БББ)
- Образцы СМЖ обычно содержат мало МБТ и могут быть подготовлены также как и образцы мокроты. Однако концентрация путём центрифугирования может обеспечить лучшие результаты. Использование БББ необходимо при открытии чашек центрифуги и слитии супернатанта.
- Образцы биологических жидкостей, полученные в закрытых шприцах должны быть подготовлены для анализа Xpert MTB/RIF в БББ. Выпускание содержимого шприца в 50 mL пробирку (типа Фалькон) может вызвать аэрозолизацию микобактерий. Процедуры безопасности по работе с острыми предметами должны соблюдаться.
- Образцы тканей при гомогенизации с использованием специального оборудования, также могут быть источником аэрозоля. Эти образцы также должны быть приготовлены в БББ.
- СОП доступен в Руководстве ВОЗ по использованию Xpert; Приложение 2. www.who.int/tb/publications/xpert\_implem\_manual

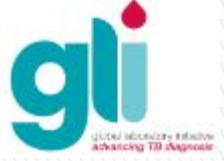

### **Приготовление внелёгочных образцов**

**Требуется** 

**БББ**

#### **Лимфоузлы и ткани**

- 1. Используя стерильные ножницы и пинцет расчлените образец ткани и поместите его в гомогенизатор (на рисунке)
- 2. Добавьте 2 мл раствора натрий фосфатного буфера (PBS)
- 3. Закройте гомогенизатор крышкой и растирайте до образования гомогенной суспензии
- 4. Дождитесь оседания крупных частиц (5-10 мин)
- 5. Поместите 0.7 мл супернатанта в коническую закручивающуюся пробирку (убедитесь, что частичн ткани НЕ перенесены)
- 6. Добавьте1.4 мл Xpert Реагента для образцов
- 7. Далее следуйте инструкциям по подготовке стандартного образца мокроты теста Xpert
- 8. Поместите в картридж 2+ мл мокроты
	- Проведите тест Xpert MTB/RIF

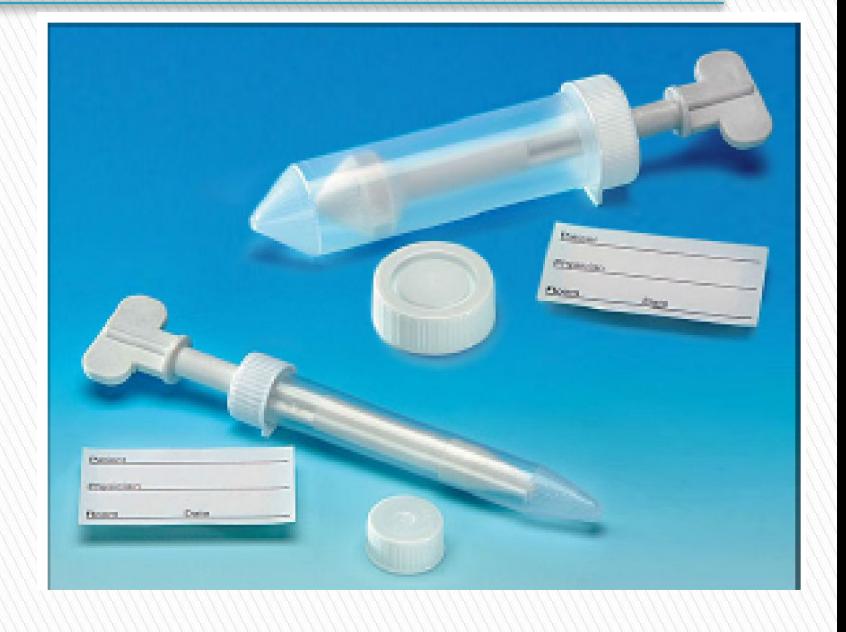

*Альтернативный протокол доступен в СОП ВОЗ для Нестерильных образцов. Деконтаминация данных образцов проводится как при подготовке образца из осадка центрифугированной мокроты.*

Рекомендуется проводить **посев** супернатанта гомогенизированной ткани.

### **Приготовление внелёгочных образцов (2)**

- **Образцы СМЖ** (NB: наличие крови в образцах может негативно повлиять на проведение теста Xpert )
- **1. образец СМЖ > 5 ml**

a) Перенесите в коническую центрифужную пробирку и центрифугируйте (3000g:15 min)

- b) Слейте супернатант в дез раствор (используя БББ)
- c) Добавьте Xpert MTB/RIF Реагент для образцов до 2 мл
- d) Добавьте концентрированный образец в картридж и проведите тест
- **2. образец СМЖ 1-5 ml** (в т.ч. содержащие кровь )
	- a) Добавьте равный объём Xpert MTB/RIF реагента
	- b) Добавьте 2 ml в картридж и проведите тест
	- **3. образец СМЖ 0.1-1 ml** 
		- c) Добавьте 2 ml Реагента для образцов Xpert MTB/RIF
		- d) Добавьте 2 ml в картридж и проведите тест
	- **4. образец СМЖ <0.1 ml** 
		- e) Недостаточный объём образца

**БББ должен использоваться всегда когда есть риск образования аэрозоля, например - при слитии супернатанта**

### **Подготовка образца: организация работы**

- Подготовить за один раз количество образцов равное количеству имеющихся (т.е., исправных) модулей
- Начать подготовку образцов не более, чем за 4 часа до обеспечения наличия модуля
- Не открывайте крышку картриджа пока вы не будете готовы перенести в него образец; крышку следует закрыть сразу же после того, как добавлен образец.

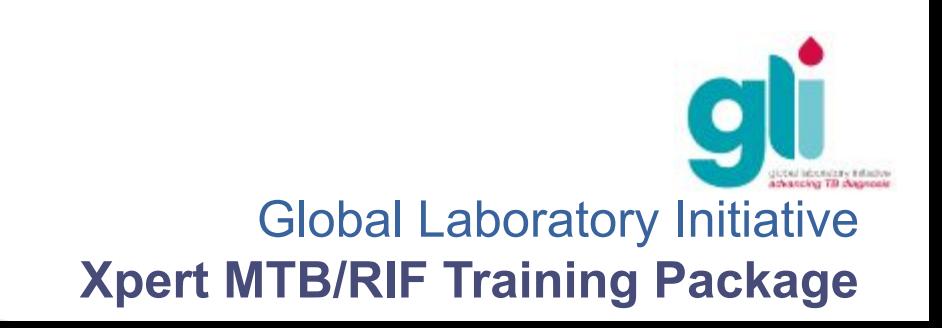

## **Не пользуйтесь картриджем, если:**

- Истек срок годности
- Он влажный
- Если сорвана пломба на крыше или крышка (случайно) открыта
- Его уронили или растрясли после добавления подготовленного образца
- Реакционная пробирка с задней стороны повреждена
- Он уже был использован: каждый картридж предназначен для одноразового использования и не может быть использован повторно после сканирования
- Упаковка (из 10 картриджей) была вскрыта более 6 недель назад

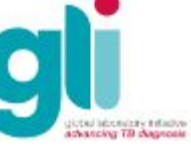

### **Подготовка картриджа: маркировка**

- Картридж следует поднимать только взяв его с правой и левой стороны. Не трогайте крышку, штрих-код с передней стороны или реакционную пробирку с задней стороны
- Маркируйте картридж идентификационным номером образца, написав его с левой или правой стороны или прикрепите этикетку с идентификационным номером
- Не помещайте этикетку на крышке картриджа и не блокируйте нанесенный двухмерный штрих-код на картридже

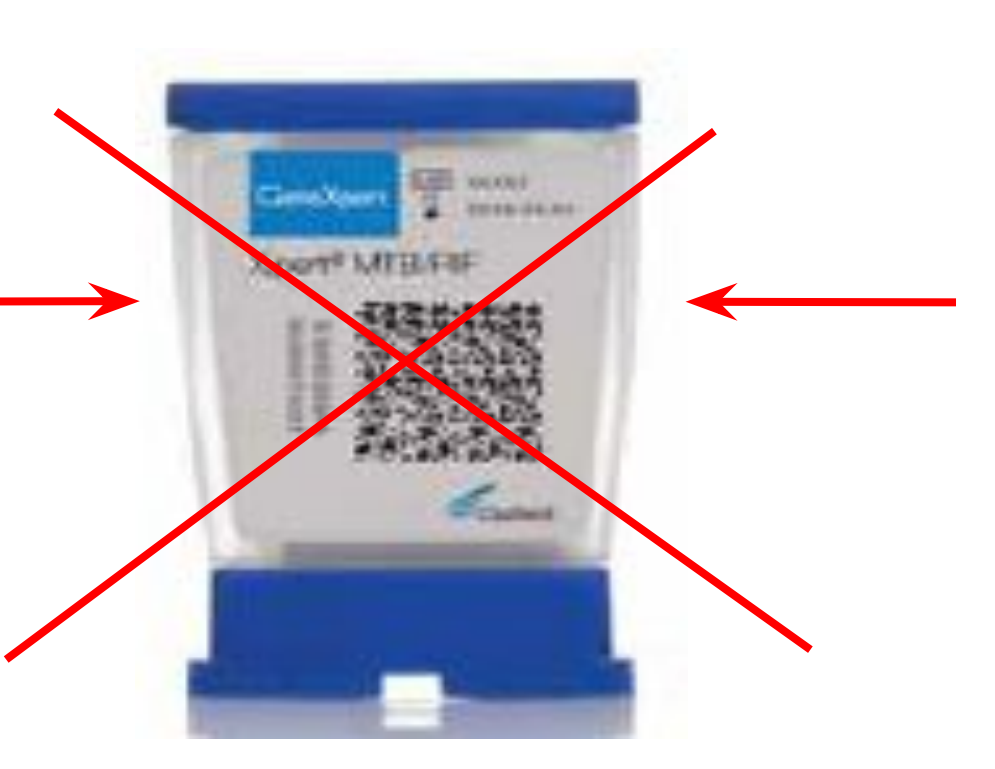

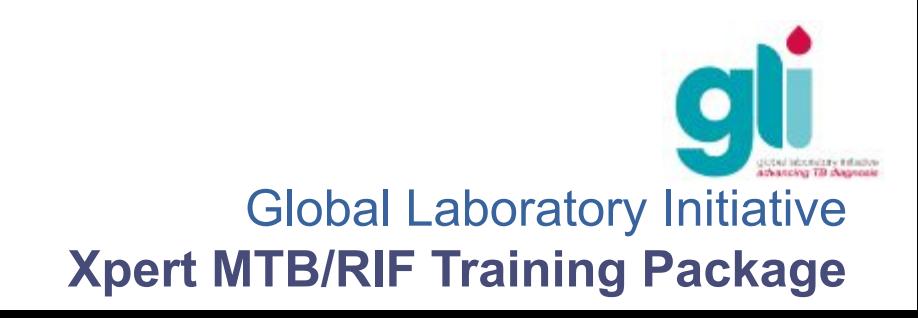

# **Подготовка картриджа: посев**

- Откройте картридж и пипеткой перенесите 2-4 мл подготовленного образца при помощи пластиковой пипетки для переноса жидкостей
- Пипеткой осторожно поместите образец в картридж, не допуская образования аэрозолей и пузырьков
- Не переносите твердые частицы в картридж
- Плотно закройте крышку
- Начните тест

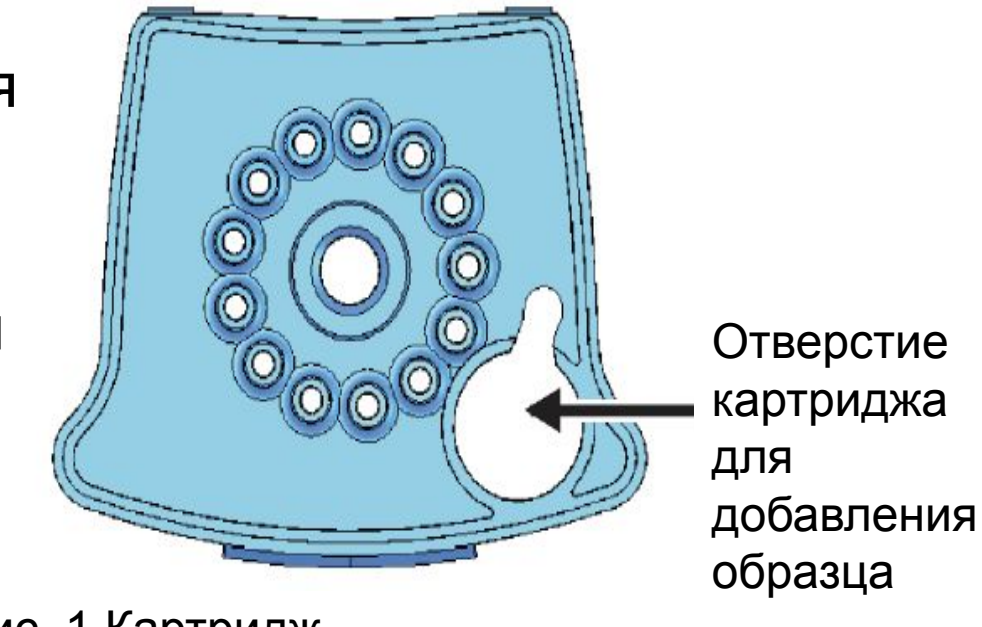

Рис. 1 Картридж XpertMTB/RIF, вид сверху

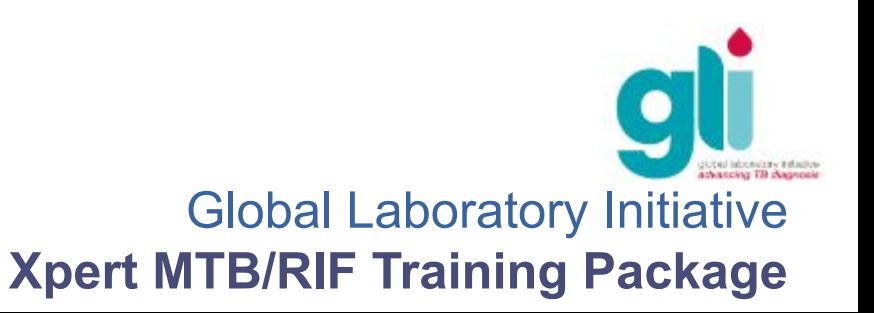

#### **Хранение образцов и картриджей с посевом**

- Хранение образца:
- Прямая или обработанная (обеззараженная/концентрированная) мокрота
- Хранить в холодильнике при 2–8°C, максимум, в течение 10 дней
- При необходимости, хранить при комнатной температуре (до 35°C) до 3-х дней, а затем в холодильнике при 2–8°C, в целом, не более 10 дней
- Хранение образца с реактивом для образца:
- Прямая или обработанная (обеззараженная/концентрированная) мокрота
- Исследовать в течение 12 часов, хранить при 2-8°C. Если нет возможности хранить в холодильнике, исследовать в течение 5 часов.
- Хранение картриджей с посевом (например, при отключении электричества):
- Провести исследование в течение 4-х часов после добавления образца
- Если прошло более 4-х часов, осуществите посев в новый картридж

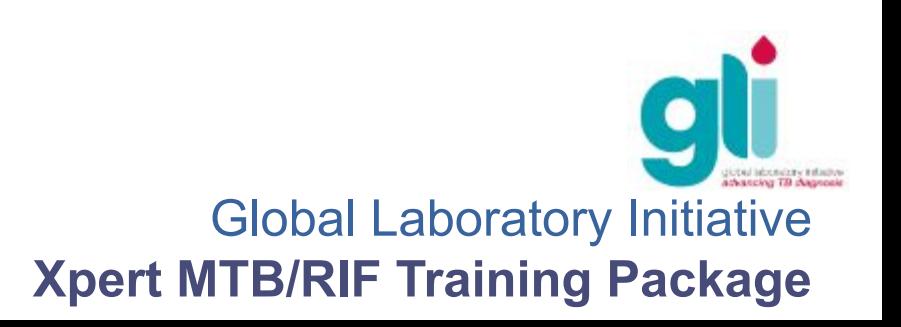

# **Начало работы**

1. Включите прибор GeneXpert (на передней панели прибора загорится синяя лампочка)

- 2. Включите компьютер
- 3. Войдите в систему Windows как пользователь Cepheid:.

Имя пользователя: Cepheid Пароль: cphd

- 4. Два раза щелкните курсором по иконке «GeneXpert Dx» на рабочем столе компьютера
- 5. Войдите в систему через учетную запись пользователя

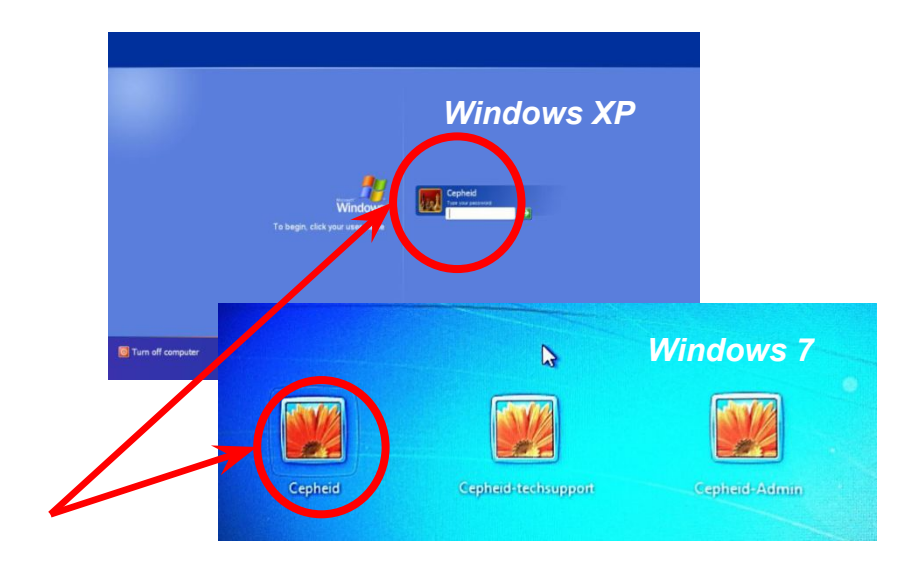

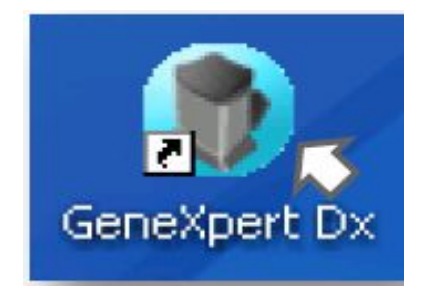

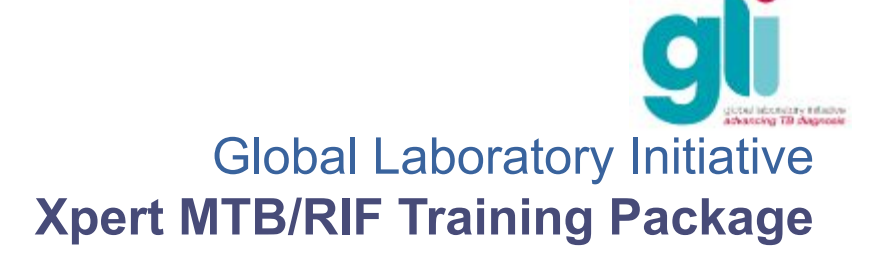

# **Запуск программного обеспечения**

6. Нажмите «No» («Нет») в диалоговом окне «Database management» («Управление базой данных»), чтобы начать рабочую сессию.

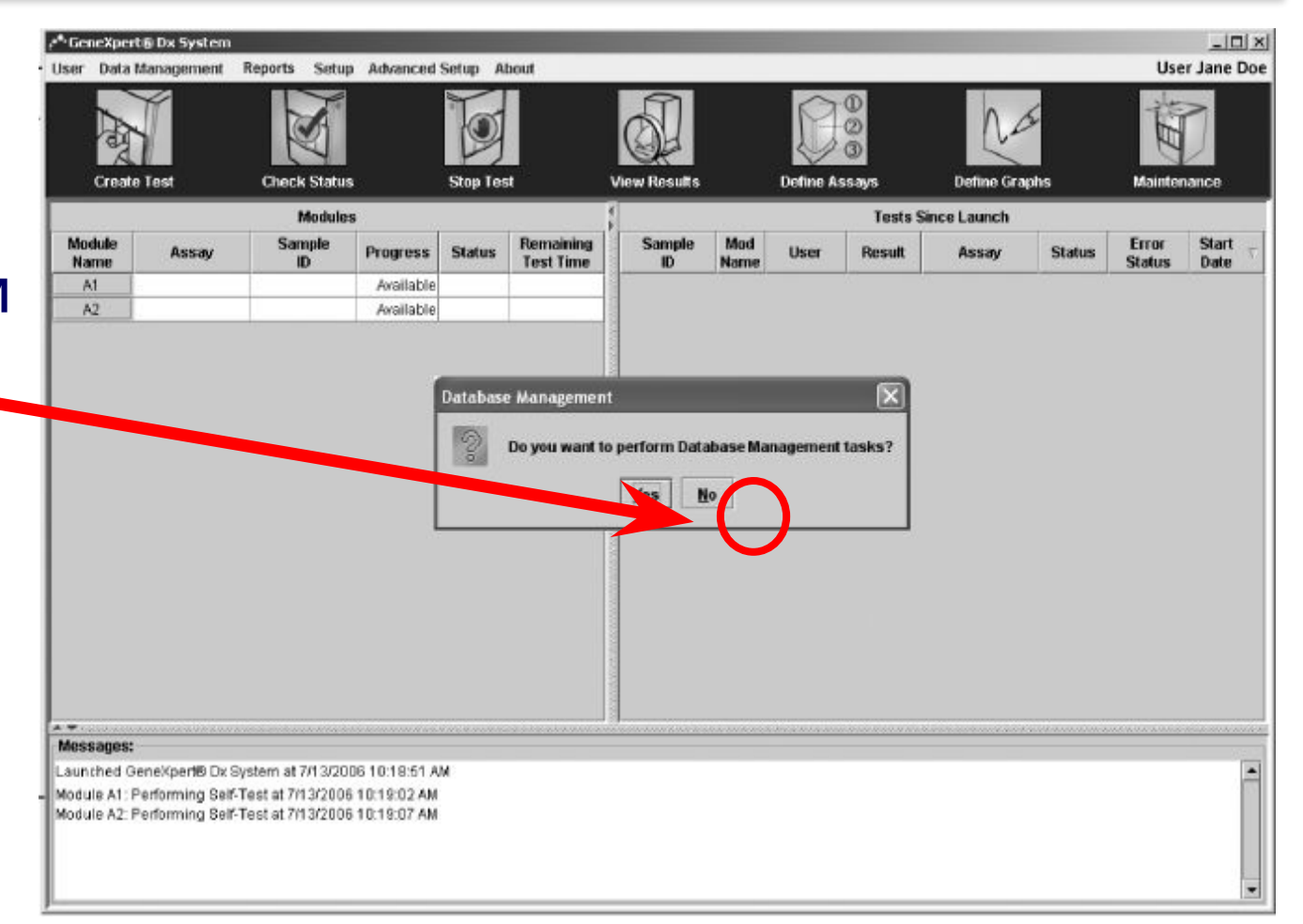

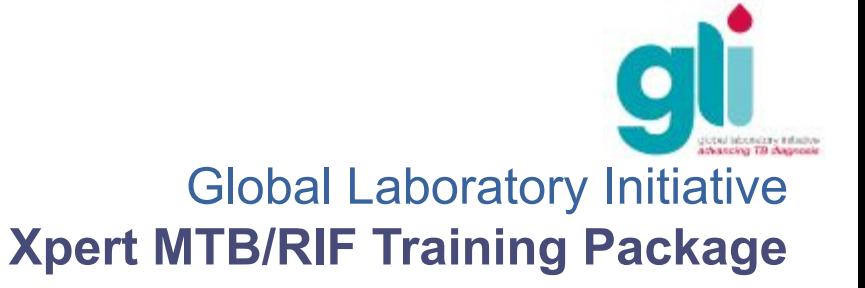

# **Запуск программного обеспечения: проверка состояния**

7. Нажмите на «Check Status» («Проверка состояния») для подтверждения наличия модуля

- Если его нет, перейдите к устранению проблем (Модуль 9)

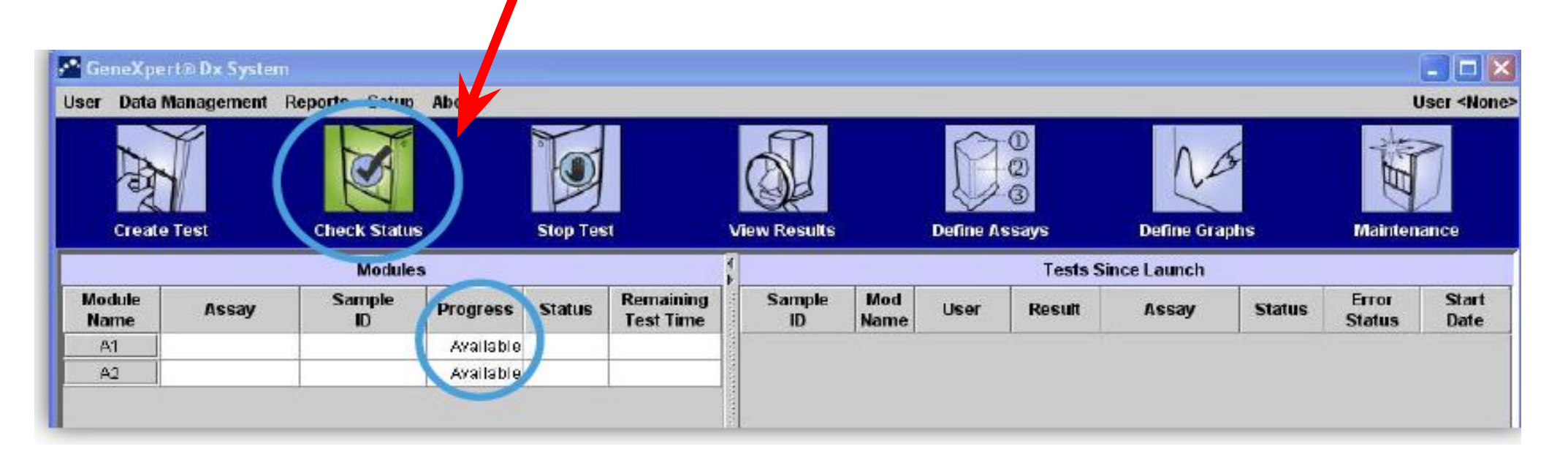

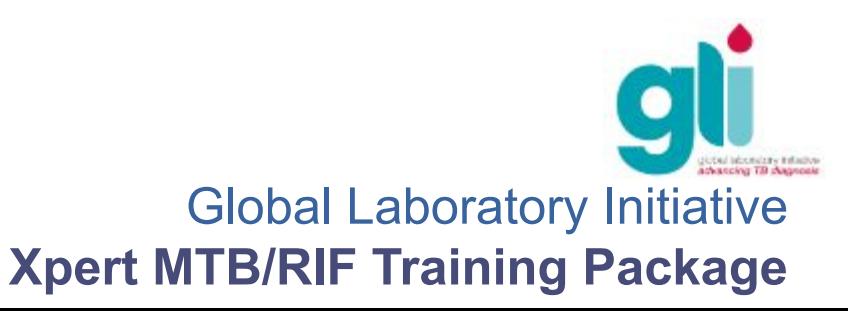

## **Начало исследования**

#### 1.Нажмите на «CREATE TEST» («СОЗДАТЬ ТЕСТ»)

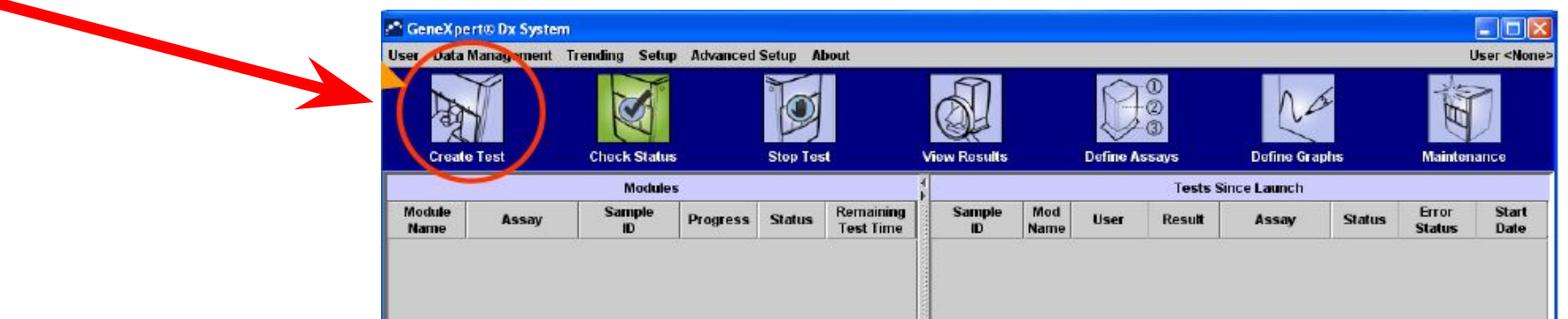

2. Откроется окно, где запрашивается сканирование штрих-кода картриджа

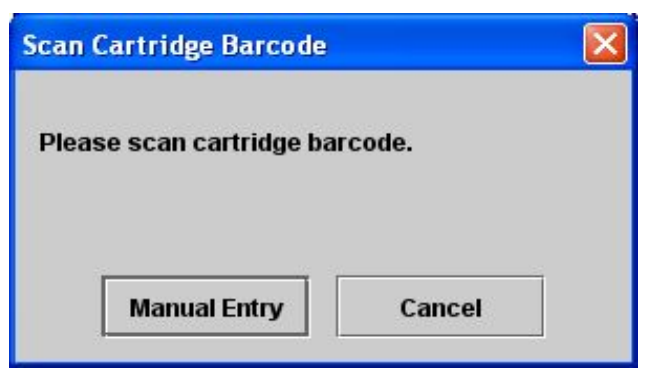

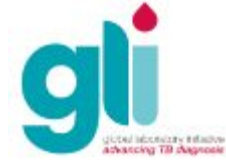

## **Начало исследования: сканирование картриджа**

3. Возьмите считыватель штрих-кодов и просканируйте штрихкод картриджа, удерживая желтую кнопку.

**После звукового сигнала «БИП», отодвиньте считыватель от картриджа, чтобы не сканировать один штрих-код дважды.**

**ПРИМЕЧАНИЕ: Если считыватель штрих-кодов не работает, вы можете ввести штрих-код картриджа вручную, набрав на клавиатуре 2 ряда цифр на**

**картридже.**

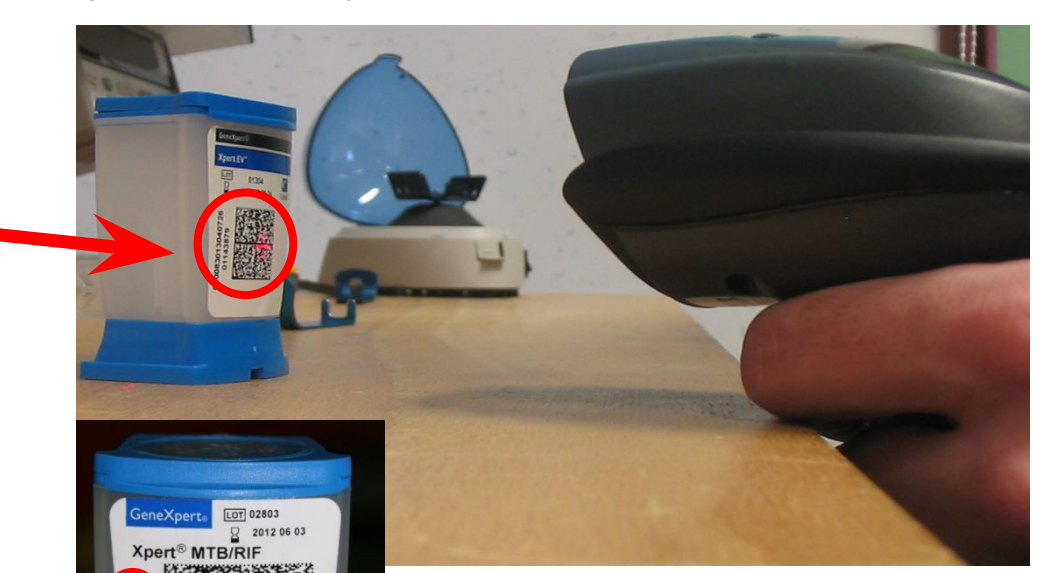

**В случае, если не сработает считыватель штрих-кодов при использовании новой партии, свяжитесь с отделом технической поддержки Cepheid для получения** *Параметров, характерных для партии*

# **Начало исследования**

- 4. После сканирования штрих-кода, появится вот это окно
- 5. Введите ID данные пациента = Имя
- 6. Введите ID данные = Лабораторный серийный номер.

По умолчанию, программное обеспечение показывает вид исследования, как «Specimen» («Образец»).

Программа автоматически определяет модуль для использования (Примечание: выбирается модуль, который был использован меньше всего; вручную можно выбрать другой модуль)

7. Нажмите на «Start test» («Начать тест»)

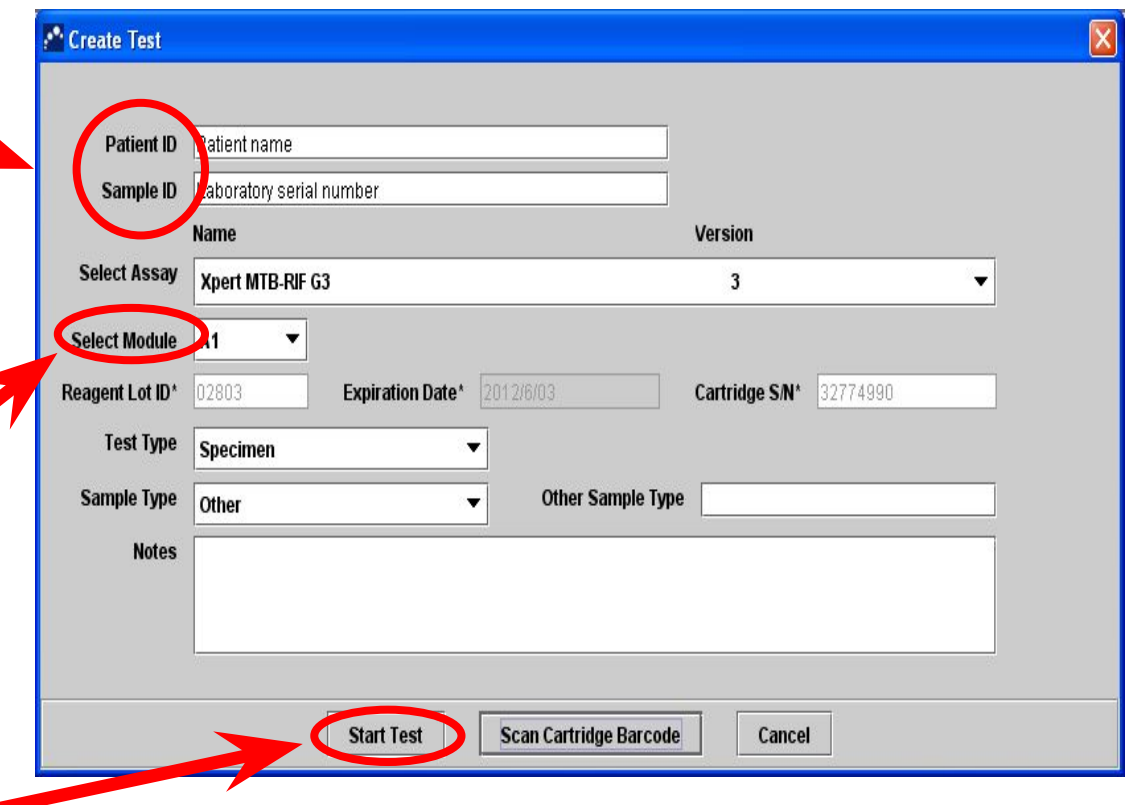

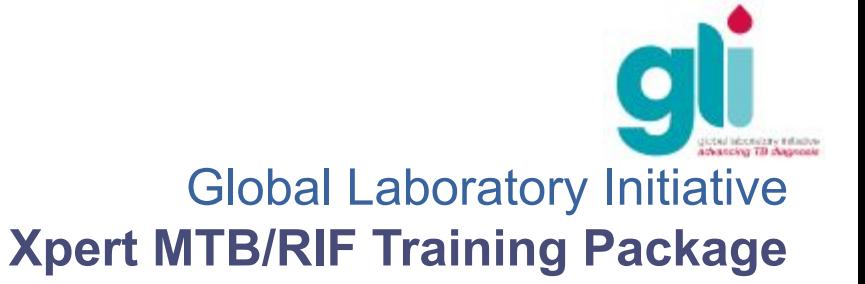

# **Загрузка картриджа**

- Полностью откройте дверцу отсека для картриджей выбранного модуля, на который указывает мигающий зеленый свет над выбранным модулем
- Осторожно загрузите картридж, при этом штрих-код должен находиться впереди
- Закройте дверцу отсека для картриджей, исследование начнется автоматически

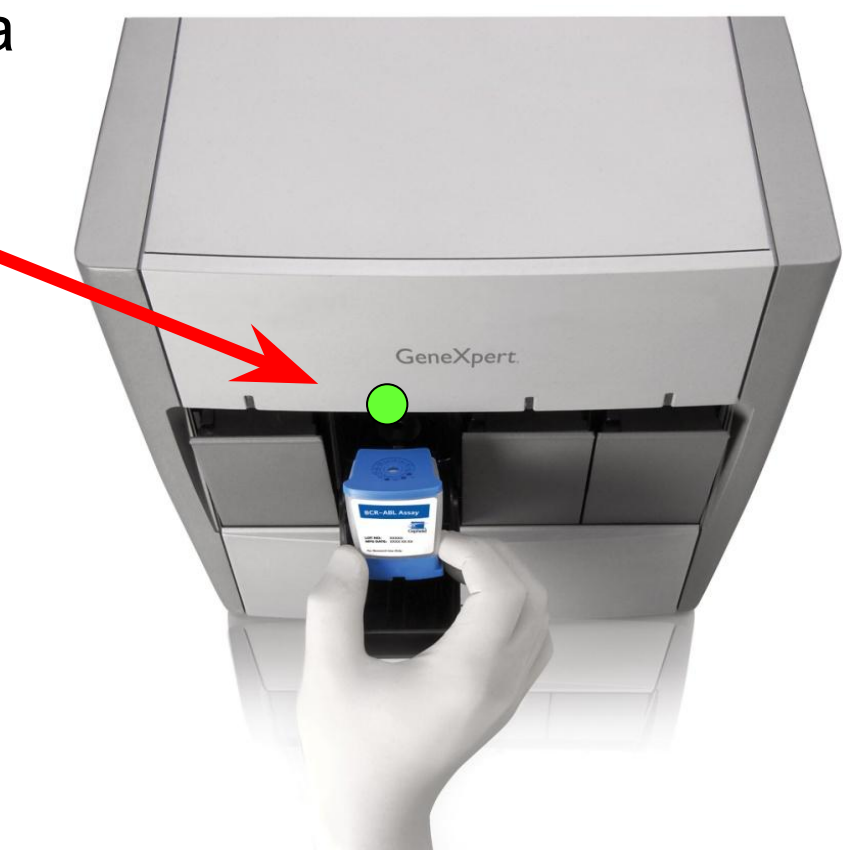

**Всегда держите картридж в вертикальном положении: не встряхивать, не наклонять, не ронять**

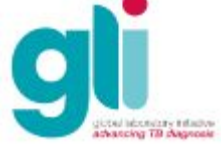

## **Ручной ввод штрих-кода картриджа**

 Если считыватель штрих-кодов не работает, вы можете вручную ввести штрих-код картриджа

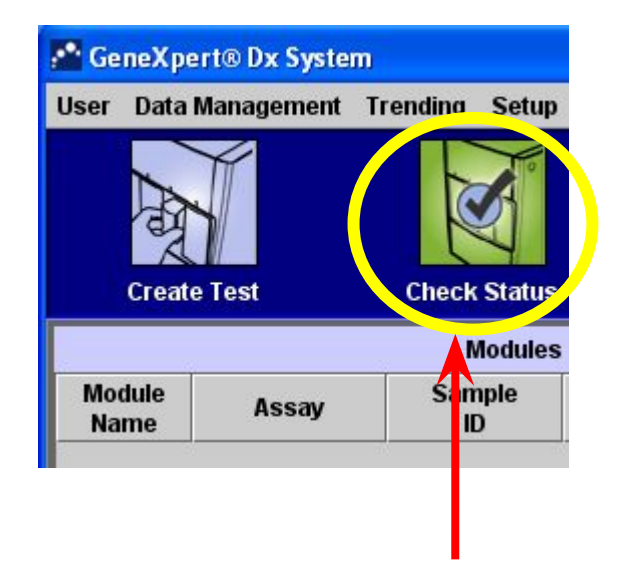

Нажмите на «Create Test» («Создать тест»)

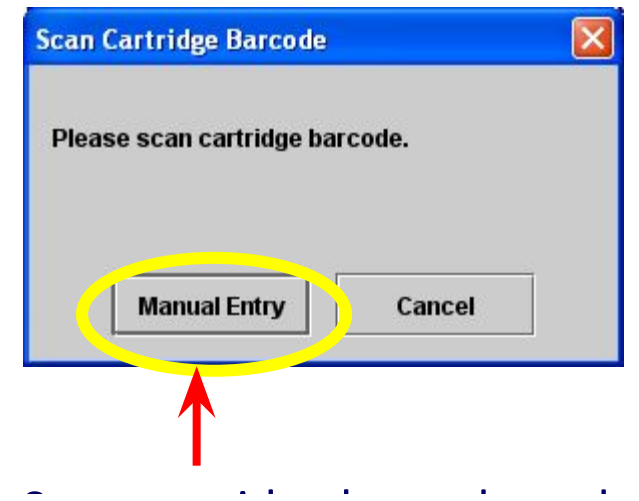

lажмите на «Create Test» В диалоговом окне «Scan В диалоговом окне «Scan и Наберите на клавиат<br>Cartridge Barcode» 2 Rass urch us Cartridge Barcode» («Сканировать штрих-код картриджа»), нажмите на «Manual Entry» («Ручной ввод»)

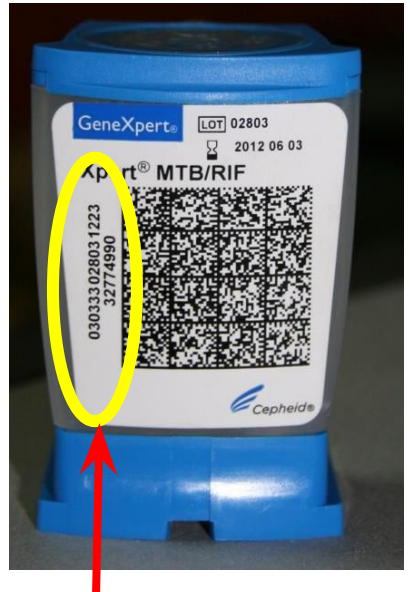

2 ряда цифр на<br>картридже картридже Наберите на клавиатуре

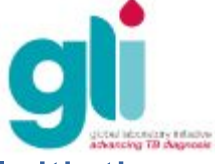

## **Обобщение процесса исследования:**

### **видеоролик**

Видеоролик доступен по адресу Протокола для передачи файлов (FTP): ftp://hbdc:Crasa7Uc@ftp.caplaser.net

(скопируйте и вставьте адрес в Windows Explorer, а не в Internet Explorer) Видеоролики FTP – это большие фацлы, поэтому их следует загрузить на компакт-диск до начала

тренинга.

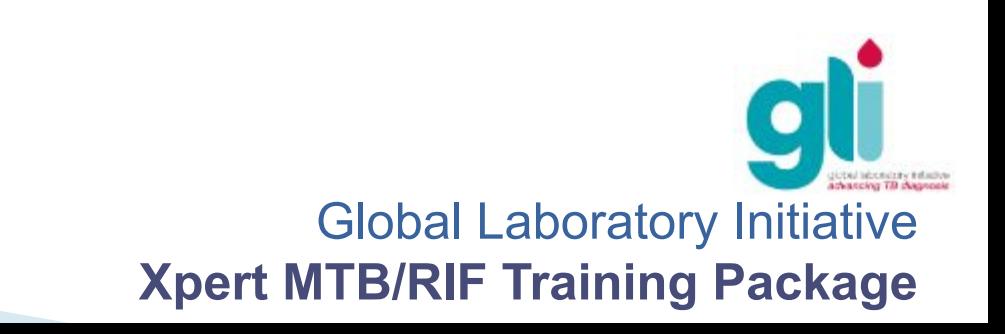

### **Мониторинг статуса исследования**

- В меню «Check status» («Проверить статус») (см. следующий слайд), убедитесь в том, что статус сменился с «loading» («загружается») на «run» («выполняется»), что означает начало исследования.
- Если вы хотите увидеть прогресс выполнения исследования, вы можете проверить:
- прогресс исследования (например, 3/45 означает, что исследование находится на третьем из 45 циклов ПЦР)
- количество времени, оставшееся до завершения исследования
- статус исследования (например, «OK»)
- Если статус показывает «Error» («Ошибка») или «Warning» («Предупреждение»), просмотрите сообщения с описанием проблемы (см. следующий слайд).

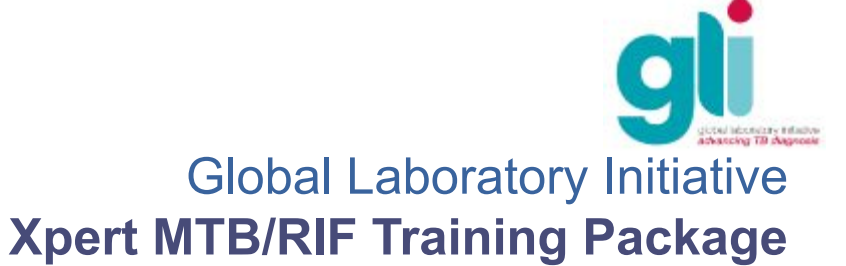

### **Мониторинг статуса исследования**

1.Нажмите на «CHECK STATUS» («ПРОВЕРИТЬ СТАТУС») 2. Показаны прогресс, статус и оставшееся время

3. *Сообщения* с более подробной информацией

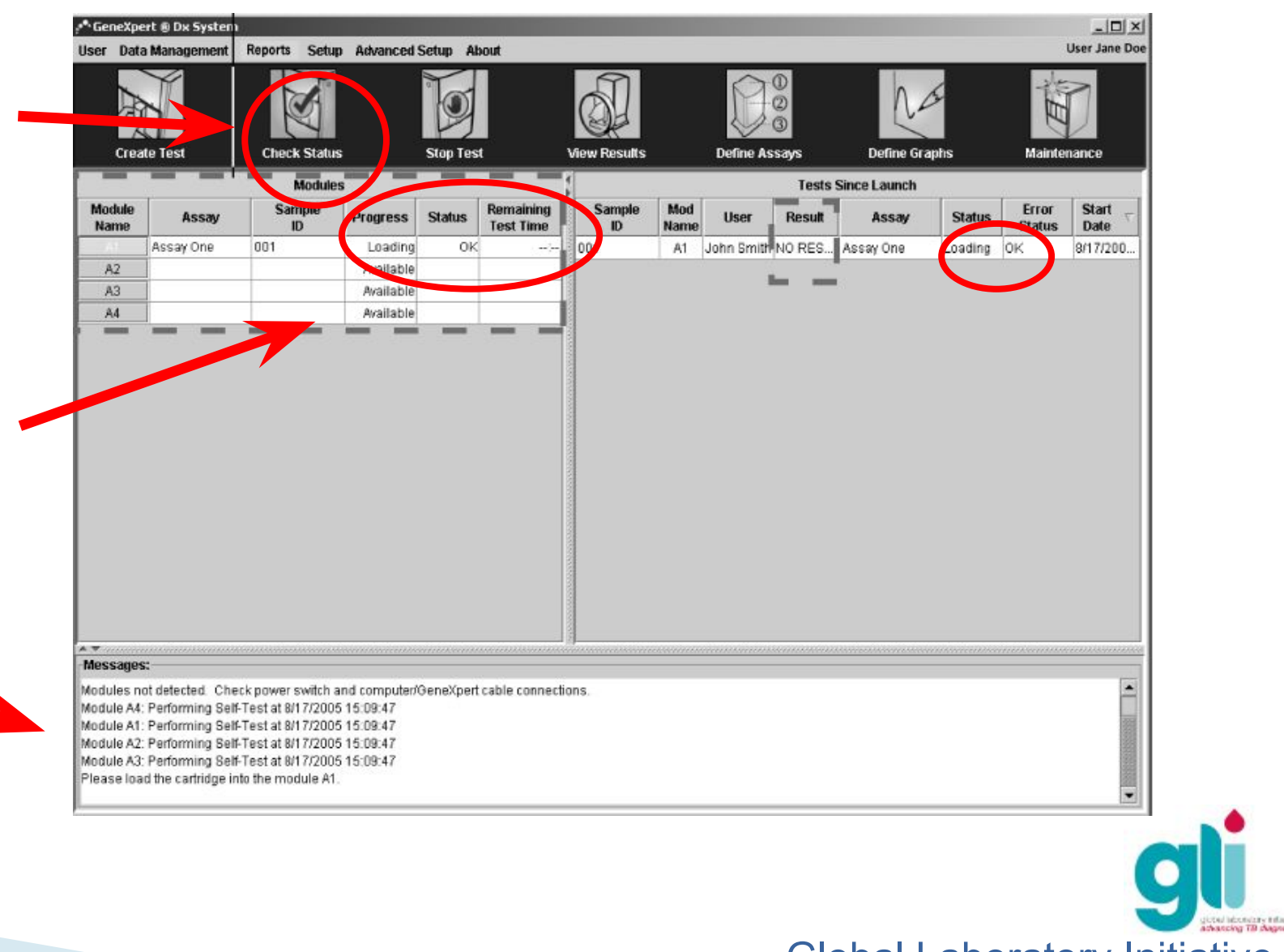

## **Как и почему остановить исследование**

В случае неправильной подготовки картриджа(ей), вам, возможно, придется остановить исследование, чтобы не тратить зря время:

- 1. Нажмите на «STOP TEST» («ОСТАНОВИТЬ ИССЛЕДОВАНИЕ»)
- 2. Выберите модуль(и), которые нужно остановить, отметив галочкой
- 3. После выбора модуля, нажмите на «Stop» («Остановить»)

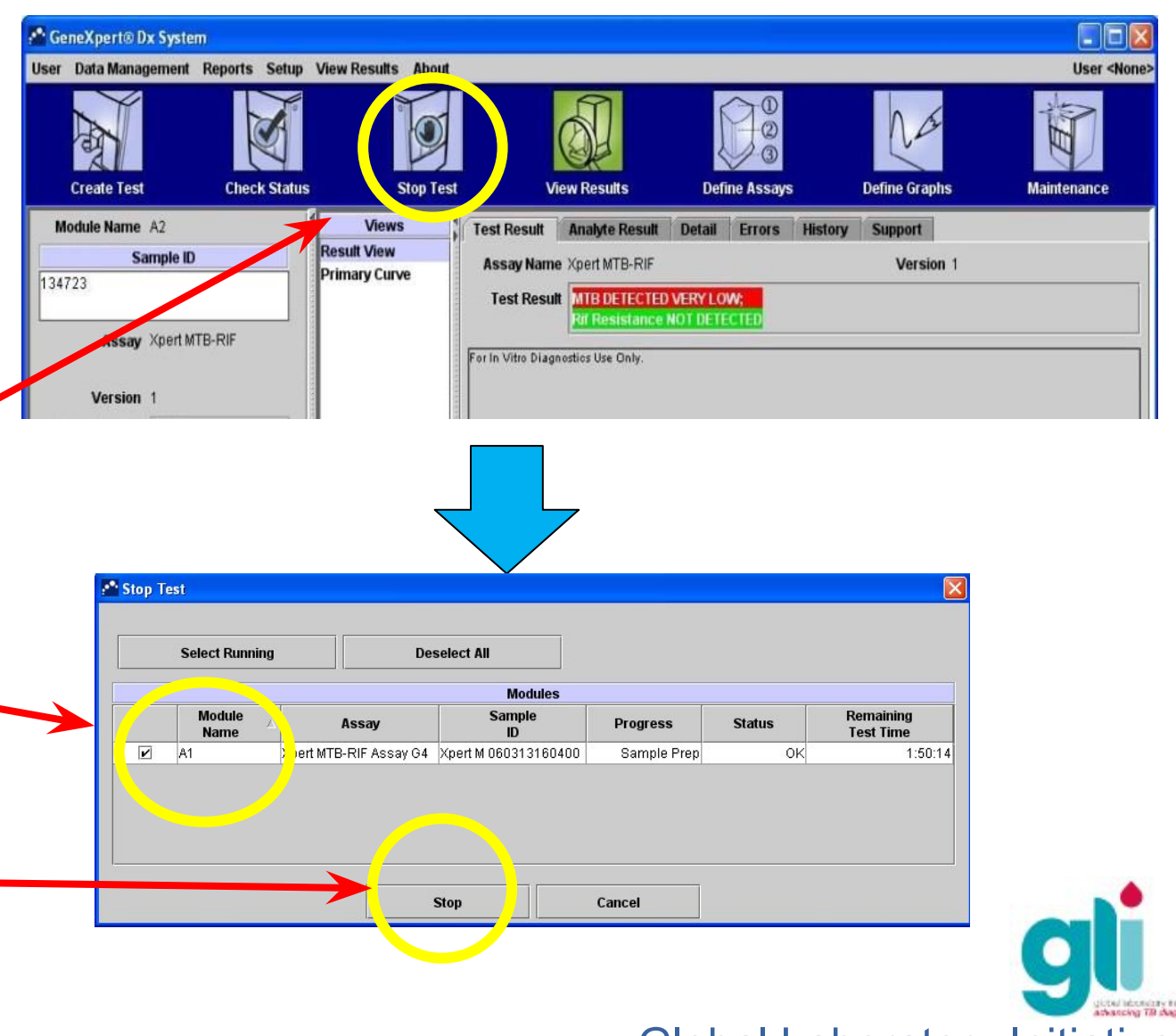

### **Как и почему остановить исследование**

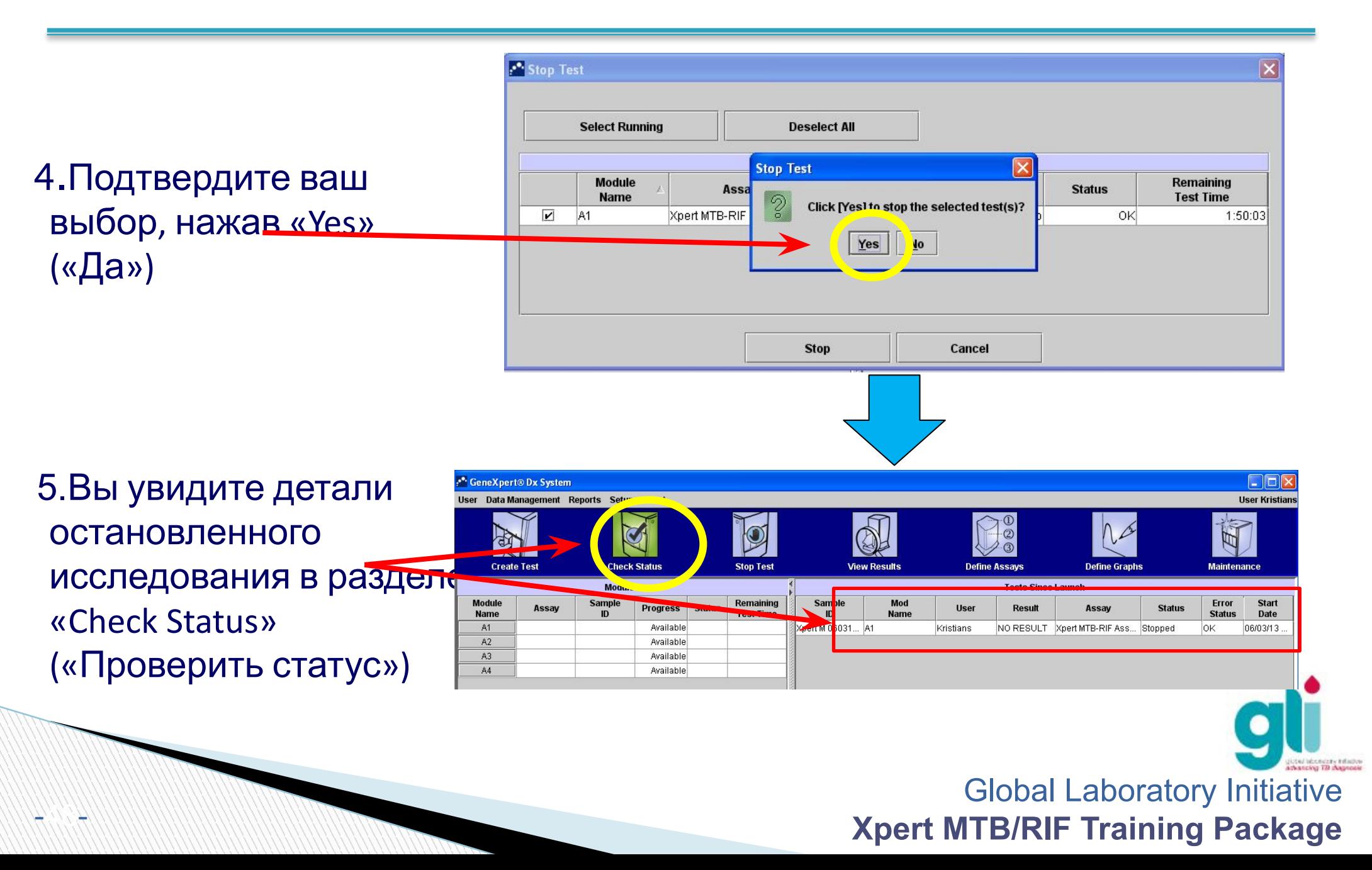

### **Отображение, генерирование и управление отчетами об исследованиях**

См. Модуль 7, где приводится информация на следующие темы:

- Визуальное отображение результатов исследования
- Редактирование информации об исследовании
- Генерирование отчета о результатах (образец и пациент)
- Как автоматически распечатать отчет
- Разница между архивированием/резервным копированием: как архивировать, найти и получить данные, создавать резервные копии и восстанавливать данные из резервных копий
- Как копировать/вставить данные в документ Excel

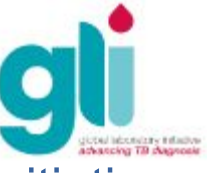

# **Выводы**

- Анализатор Xpert MTB/RIF это комплексная микро-струйная система, состоящая из прибора GeneXpert, картриджей Xpert MTB/RIF для исследований, автоматизированных протоколов (одновременной амплификации ДНК и обнаружение флуоресценции) и систем внутреннего контроля (Контроля обработки образца (SPC) и Проверка наличия зонда (PCC))
- Протоколы подготовки образца должны выполнятся для нативной мокроты (2:1), Обработанного осадка мокроты (3:1), и внелёгочных образцов – в соответствии с протоколом следует корректировать меры биологической защиты
- Проверить целостность картриджей до использования, правильно маркировать и осуществлять посев в достаточном количестве (2-4 мл) итогового раствора
- Global Laboratory Initiative После загрузки картриджей в прибор GeneXpert, сопутствующее программное обеспечение позволяет осуществлять мониторинг проце

**Xpert MTB/RIF Training Package** 

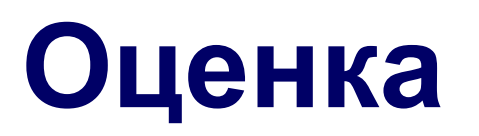

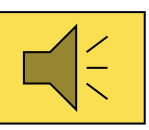

- Перечислите и опишите разные компоненты технологии GeneXpert
- Перечислите и опишите разные системы контроля и их механизмы
- Опишите процедуру подготовки образца (в соответствии с исследуемым образцом) и последующие этапы создания и выполнения исследования
- Как вести мониторинг статуса исследования?
- Почему может возникнуть необходимость остановки исследования? Как это сделать?

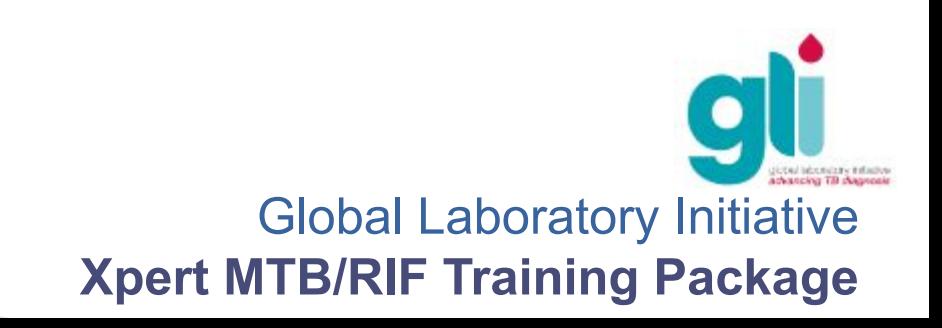

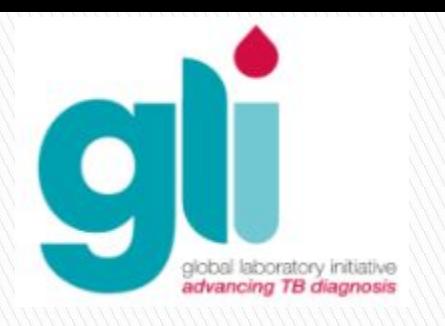

#### **Выражение признательности**

Комплект учебных материалов Xpert MTB/RIF был подготовлен со стороны консорциума партнеров в рамках Глобальной лабораторной инициативы (ГЛИ), включая FIND, KNCV, CDC США, ЮСАИД, TB CARE I и ВОЗ, при финансировании со стороны ЮСАИД.

Модули основываются на материалах, которые были изначально разработаны со стороны FIND, KNCV и Cepheid.

Перевод на русский язык осуществлён при поддержке FIND

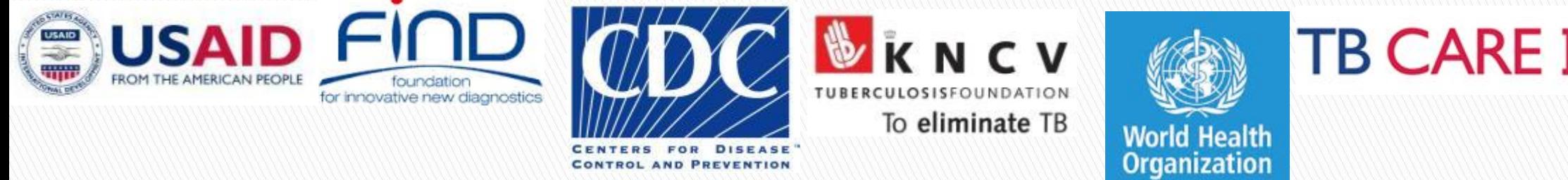